# **LCD MD 30238**

# **Configuración de idioma ( ) español**

En aquellos casos que el inglés esté incluido, éste será el idioma preconfigurado de la pantalla OSD: para cambiar el idioma de la pantalla OSD a otro de su elección, siga los siguientes pasos:

- 1. Pulse el botón M del mando a distancia.
- 2. Seleccione la opción FUNCIONES (FEATURES) mediante los botones direccionales **34**.
- 3. Mediante los botones direccionales <sup>6</sup> seleccione la opción **IDIOMA (LANGUAGE)**.
- 4. Utilice los botones direccionales  $\bf{34}$  para seleccionar el idioma deseado.

# **Language setting (English)**

When it is supplied, your set's OSD language is set to English: to change the OSD language

- to the language you require, proceed as follows:
- 1. Press the M button on the remote control.
- 2. Select the **FEATURES** option using the directional buttons  $\bf{34}$ .
- 3. Using the directional buttons **6** select the LANGUAGE option.
- 4. Use the directional buttons  $\bf{34}$  to select the desired language.

# **Spracheinstellung (Deutsch)**

Im Auslieferungszustand ist das OSD Ihres Gerätes in Englisch eingestellt: Um die OSD Sprache auf die von Ihnen gewünschte Sprache einzustellen, gehen Sie wie folgt vor:

- 1. Drücken Sie an der Fernbedienung die Taste M.
- 2. Wählen Sie mit den Richtungstasten den Eintrag FEATURES.
- 3. Wählen Sie mit der Richtungstaste den Eintrag LANGUAGE.
- 4. Wählen Sie mit den Richtungstasten den gewünschte Sprache aus.

# **Índice**

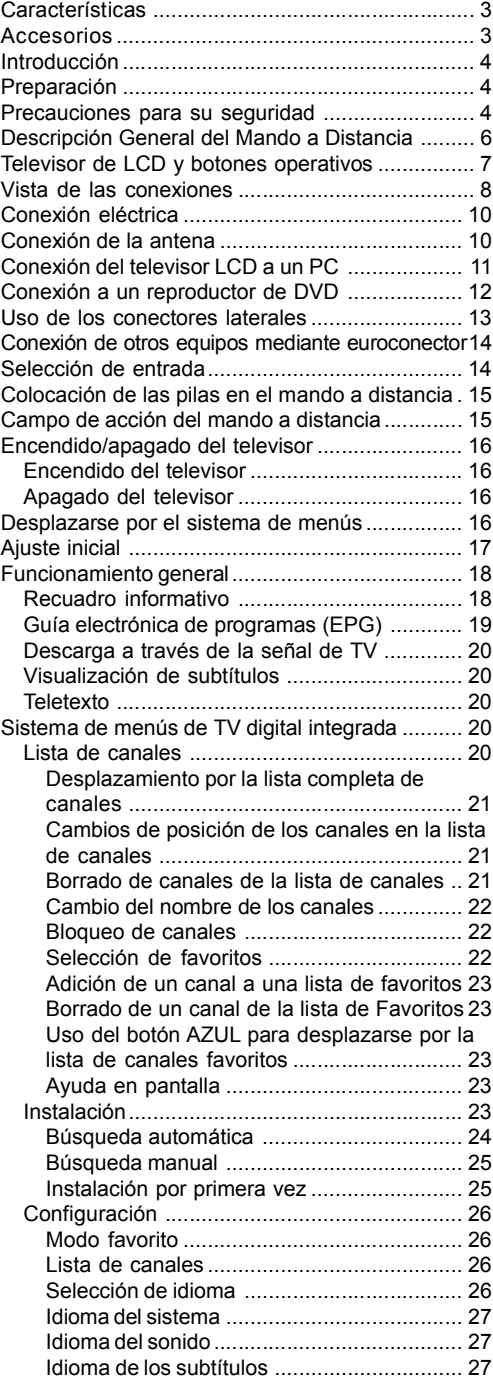

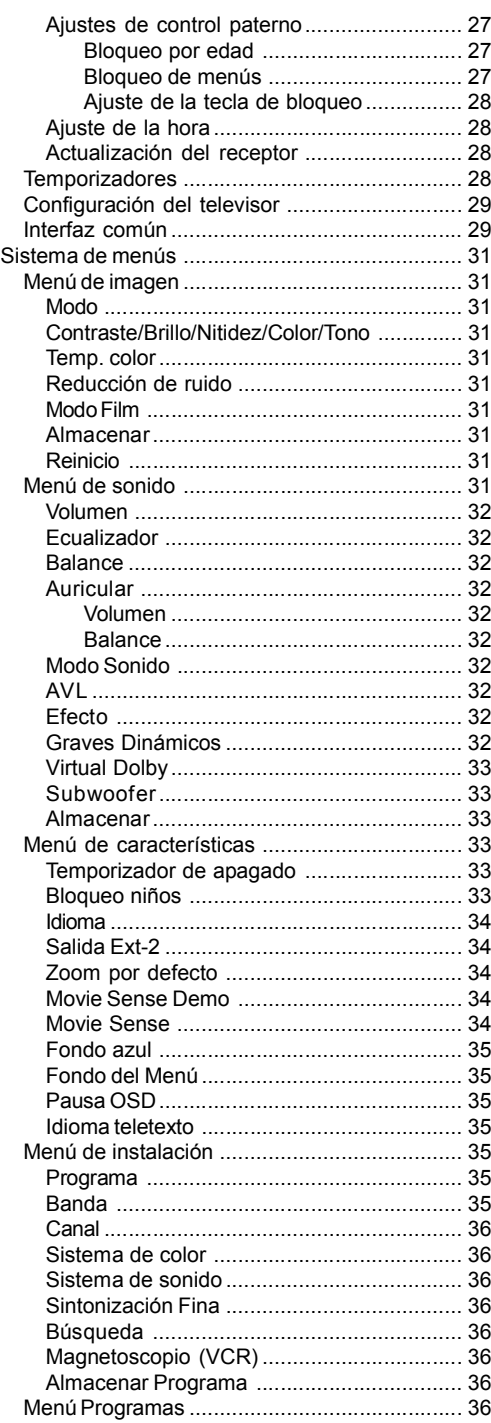

**Español** - 1 -

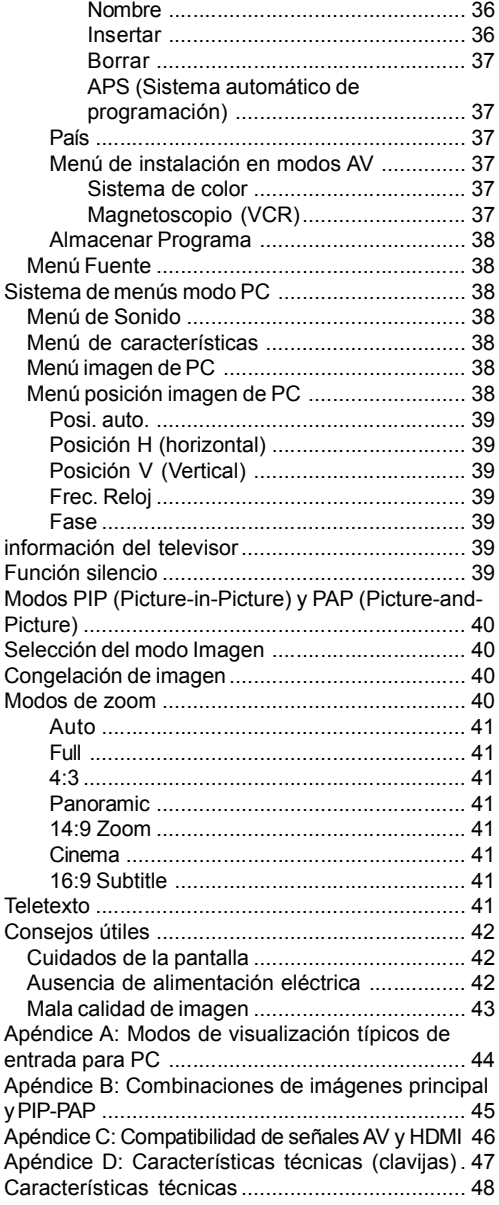

# **Características**

- Televisor LCD en color con mando a distancia.
- TV digital totalmente integrada (DVB-T).
- Cuenta con tres conectores de HDMI para vídeo y audio digital. Esta conexión está también diseñada para recibir señales de alta definición.
- Admite entradas **HD Ready (1080p).**
- Se pueden configurar 100 canales de las bandas de VHF y UHF o canales de cable.
- Se pueden sintonizar canales de cable.
- Sistema de menús OSD.
- Está equipado con 2 euroconectores para dispositivos externos (tales como reproductores de vídeo, videojuegos, equipos de audio, etc).
- Dispone de entradas de AV y de S-Video.
- Sistema de sonido estéreo (Virtual dolby).
- Teletexto, fastext, texto TOP.
- Conexión de auriculares.
- Sistema automático de programación.
- Sintonización automática hacia adelante y hacia atrás.
- Temporizador de apagado.
- Bloqueo para niños.
- Silenciado automático de sonido cuando no hay transmisión.
- Reproducción en NTSC.
- Funciones PIP / PAP / PAT.
- AVL (Limitador automático de volumen).
- Si no se detecta una señal válida transcurridos 5 minutos, el televisor pasará automáticamente al modo en espera.
- PLL (búsqueda de frecuencias).
- Entrada para ordenadores personales.
- Plug&Play para Windows 9X, ME, 2000, XP, Vista.
- Salida de línea de audio.

# **Accesorios**

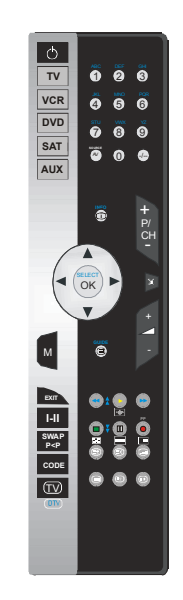

Mando a distancia

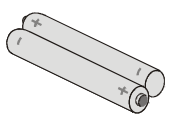

Baterías 2 X AAA

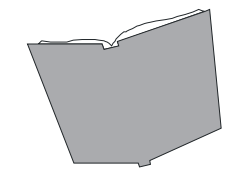

Libro de instrucciones

**Español** - 3 -

# **Introducción**

Gracias por escoger este producto. El presente manual le guiará en la adecuada manipulación de su televisor.

Antes de utilizar su televisor, lea con atención el presente manual.

Guarde el manual en lugar seguro para futuras consultas.

#### **Preparación**

Para ventilar el equipo, el aparato deberá tener al menos 10 cm de espacio libre alrededor. Para evitar cualquier tipo de fallo o situación de inseguridad, no coloque ningún tipo de objeto sobre el equipo.

Utilice este aparato a temperaturas moderadas.

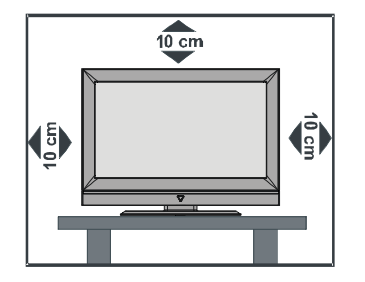

# **Precauciones para su seguridad**

Léase detenidamente estas precauciones de seguridad para evitar incidentes.

#### **1. Suministro eléctrico**

El aparato debe funcionar sólo desde una toma de corriente de 220-240 V de CA, 50 Hz. Asegúrese de seleccionar el voltaje correcto. **2. Cable de alimentación**

No sitúe la unidad ni ningún tipo de mueble, etc., sobre el cable de alimentación (toma de alimentación eléctrica) y no pise el cable. Agarre el cable de alimentación desde el enchufe. No

desenchufe el cable de alimentación tirando directamente de él y nunca lo toque con las manos mojadas porque podría producirse un cortocircuito o una descarga eléctrica. No haga nunca un nudo en el cable y no lo ate con otros cables. Sitúe el cable de alimentación de manera que no entorpezcan el paso y nadie lo pise.

Un cable deteriorado puede causar un incendio y provocarle una descarga eléctrica. Cuando esté dañado y sólo puede cambiarlo personal autorizado.

#### **3. Humedad y agua**

No utilice este equipo en un lugar húmedo (evite el baño, la pica de la cocina y lugares cerca de la lavadora). No exponga este equipo a la lluvia o agua ya que podría ser peligroso. No coloque objetos llenos de líquido, como jarrones de flores sobre el aparato. Evite que caigan gotas o que se salpique.

En caso de que algún líquido o algún objeto sólido se introduzca en el interior del aparato, desenchúfelo y póngase en contacto con personal técnico cualificado antes de ponerlo en marcha de nuevo.

#### **4. Limpieza**

Antes de limpiar, desenchufe el aparato de la toma de corriente. No utilice limpiadores líquidos o en aerosol. Utilice un paño suave y seco.

#### **5. Ventilación**

Las ranuras y aperturas situadas en la parte trasera están diseñadas para proporcionar ventilación y garantizar un funcionamiento seguro. Para evitar el sobrecalentamiento, estas aperturas no deberían bloquearse ni cubrirse de ninguna manera.

#### **6. Fuego e incendios**

No coloque el aparato cerca de llamas vivas o fuentes de calor intenso, como por ejemplo un radiador eléctrico. No sitúe fuentes de

**Español** - 4 -

llamas vivas, como por ejemplo velas, encima del aparato.

#### **7. Rayos**

En caso de tormentas o rayos, o cuando se vaya de vacaciones, desconecte el cable de suministro eléctrico de la toma de corriente.

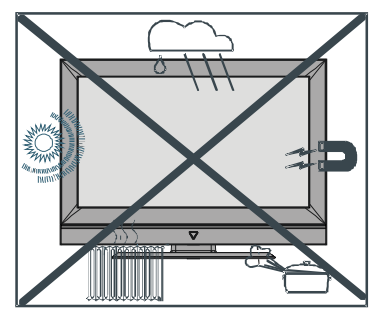

#### **8. Piezas de repuesto**

Cuando se necesiten repuestos, asegúrese de que el servicio técnico haya utilizado repuestos que estén especificados por el fabricante o que tengan las mismas especificaciones que las originales. Las sustituciones no autorizadas pueden ocasionar incendios, electrocuciones u otros peligros.

#### **9. Servicio técnico**

Haga que personal cualificado realice todos los servicios técnicos. No retire la cubierta usted mismo ya que esto podría ocasionar una electrocución.

*ADVERTENCIA: Si no va a utilizar el dispositivo durante un periodo prolongado de tiempo, desconéctelo del suministro eléctrico. Instrucciones para su desecho:*

- *El embalaje y todos los accesorios del embalaje son reciclables y deberían reciclarse. Los materiales de embalaje, como por ejemplo las bolsas, deberán mantenerse alejados de los niños.*
- *La pila, inclusive aquellas que no contienen metales pesados, no deberán desecharse con los desechos del hogar. Deseche las pilas usadas de manera segura para el medio ambiente. Averigüe las reglamentaciones legales que se aplican en su zona.*
- *La lámpara fluorescente de cátodo frío en el PANEL LCD contiene una pequeña cantidad de mercurio, siga las normas y reglamentaciones locales para su desecho.*
- *El enchufe principal se utiliza para desconectar el televisor de la corriente y, por lo tanto, siempre debe estar accesible.*

**Advertencia:** Para evitar cualquier daño, debe instalar correctamente el aparato en la pared o en el suelo de acuerdo con las instrucciones de instalación.

"El panel LCD es un producto de muy alta tecnología con aproximadamente un millón de finos transistores de película, lo que le proporciona finos detalles de visualización. Ocasionalmente, pueden aparecer en la pantalla unos pocos píxeles inactivos como puntos fijos de color azul, verde o rojo. Tenga en cuenta que esto no afecta al funcionamiento de su producto".

"NO DEJE SU TELEVISOR EN MODO DE ESPERA O EN FUNCIONAMIENTO CUANDO SE VAYA DE SU HOGAR"

#### **Asegúrese de conectar a tierra correctamente la instalación.**

Conecte la toma de tierra del aparato con la toma de tierra de la toma de corriente mediante el cable de alimentación suministrado. Si el enchufe suministrado no se corresponde con su toma de corriente, póngase en contacto con un técnico electricista para la sustitución de la toma de corriente.

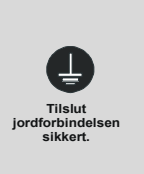

**Español** - 5 -

## **Descripción General del Mando a Distancia**

- 1. Modo de Espera (Standby)
- 2. Maneja un aparato de TV.
- 3. Maneja un aparato de vídeo.
- 4. Maneja un grabador o reproductor de DVD. 30. Seleccionar formato de imagen; II DVD/
- 5. Maneja un receptor de satélite.
- 6. Maneja un equipo de sonido.
- 7. Mostrar información, como el número de 31. Seleccionar modo de imagen. DVD/VCR: canal actual y el formato de imagen.
- 8. Cursor arriba (Cursor up).
- 9. OKEY / Seleccionar (OK/Select).
- 10. Cursor izquierda (Cursor left).
- 11. Cursor abajo (cursor down).
- 12. Abrir/Cerrar Menú.
- 13. Abrir el menú de títulos de un grabador DVD programado; programar la grabación para dispositivos con EPG.
- 14.Botón para manejar dispositivos programados.
- 15. Seleccionar el modo de sonido.
- 16.Configurar canal de TV anterior.
- 17.Para programar otros dispositivos.
- 18.Seleccionar el manejo de TV; cerrar videotexto.
- 19.Botones numéricos.
- 20.Seleccionar señal de entrada de dispositivos conectados.
- 21. Introducir una cifra de dos dígitos.
- 22. P/CH + /-
- 23. Cursor derecha (Cursor right).
- 24. Silencio (Mute).
- 25. Volumen + /-
- 26. Abre el menú de SONIDO (SOUND menu). DVD/VCR: Título anterior / capítulo anterior / hacia atrás.
- 27.Abre el menú de FUNCIONES (FUNCTIONS menu). Botón de reproducción (Play button) – iniciar reproducción.
- 28.Abre el menú de INSTALACIÓN (INSTALLATION menu). DVD/VCR: Siguiente título / siguiente capítulo / adelante.
- 29. Abre el menú de IMAGEN (PICTURE menu). DVD/VCR: botón DETENER (STOP button), finalizar reproducción/grabación.
- VCR: Botón de pausa (pause button): interrumpir reproducción.
- Iniciar grabación.
- 32. Videotexto: Mezcla (imagen transparente); activar ventana PIP si se conecta un dispositivo a la entrada digital.
- 33. Videotexto: búsqueda oculta;: activar ventana PAP si se conecta un dispositivo a la entrada digital.
- 34. Videotexto: detener página.
- 35.Mostrar hora/Videotexto abre la subpágina.
- 36. Videotexto: texto oculto/cambiar del modo TV al modo PC.
- 37. Activar/desactivar videotexto.

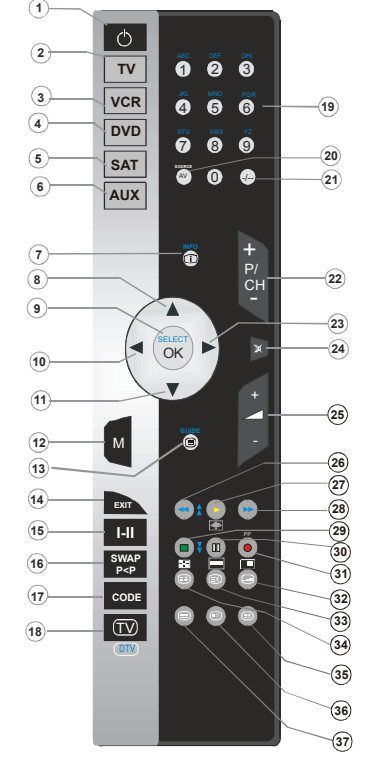

**Español** - 6 -

# **Televisor de LCD y botones operativos**

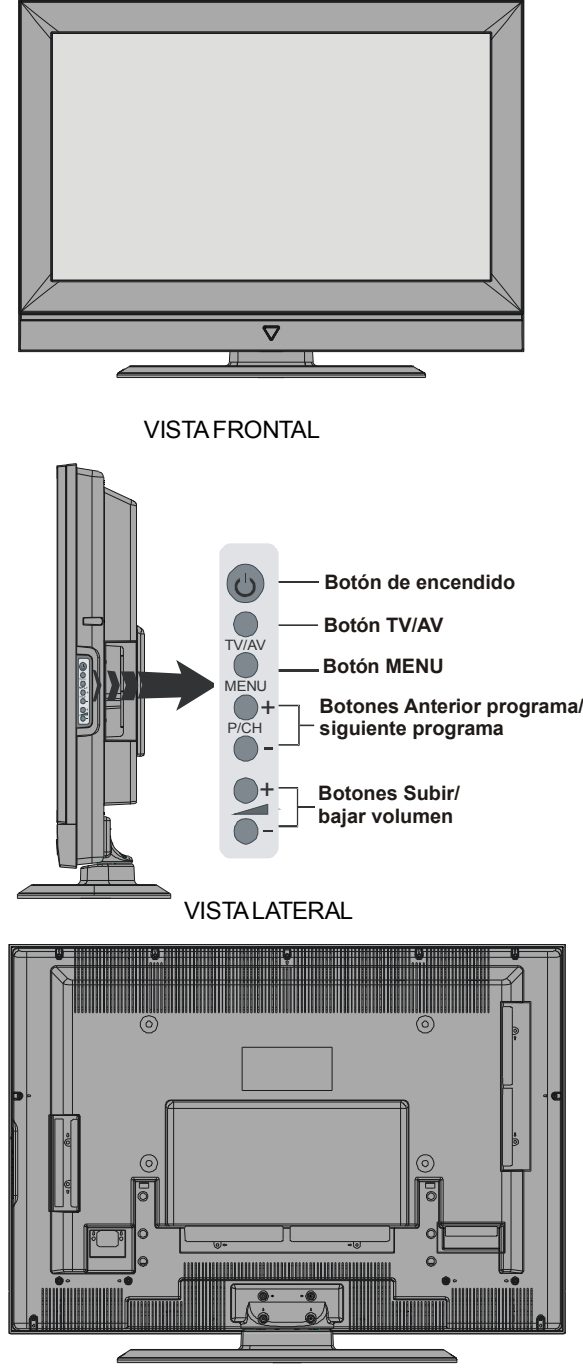

VISTA POSTERIOR

**Español** - 7 -

## **Vista de las conexiones**

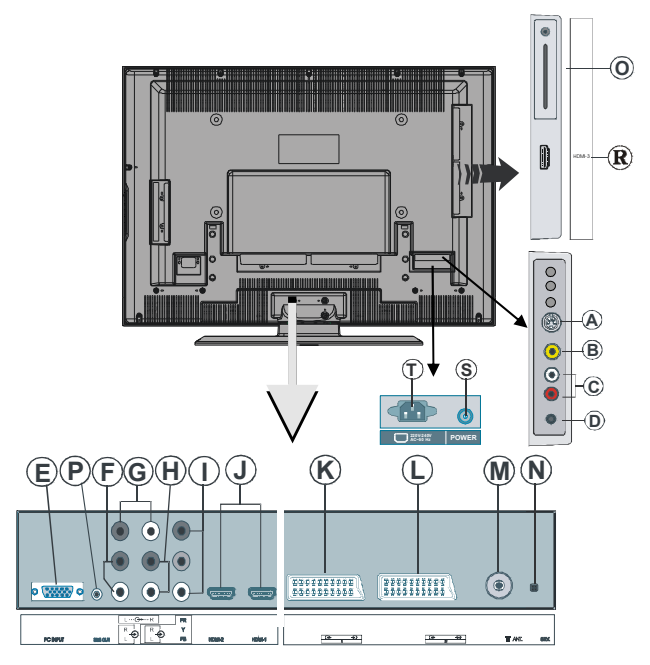

 **La entrada de S-Video** se utiliza para la conexión de señales **S-Video** (p.ej. procedentes de una cámara de vídeo o magnetoscopio).

*Para realizar una conexión S-VIDEO, conecte el cable de vídeo a la toma S-VIDEO del televisor y a la salida de S-Video de su dispositivo. Conecte el cable de audio a las ENTRADAS DE AUDIO (señaladas por la letra C en la ilustración) del televisor y a la salida de audio de su dispositivo.*

 *La entrada* de **vídeo** se utiliza para recibir señales de vídeo de dispositivos externos.

*Conecte el cable de vídeo a la toma VIDEO IN del televisor y a la conexión VIDEO OUT de su dispositivo.*

 **Las entradas de audio** se utilizan para recibir señales de audio de dispositivos externos. *Conecte el cable de audio a las ENTRADAS DE AUDIO del televisor y a la SALIDA DE AUDIO de su dispositivo.*

La toma de **auriculares** permite la conexión de unos auriculares externos al sistema. *Para escuchar el sonido del televisor mediante unos auriculares (opcionales), conecte los auriculares a la toma AURICULARES.*

**La entrada** PC Input se utiliza para la conexión de un ordenador personal al televisor.

Conecte el cable del PC a la entrada **PC INPUT** del televisor y a la salida de su PC.

 Las **entradas de audio de PC**pueden conectarse a los conectores de audio de su PC con el fin de escuchar audio procedente del PC.

*Conecte el cable de audio de PC a las ENTRADAS DE AUDIO DEL PC del televisor y a la salida de audio de su PC.*

**Español** - 8 -

**Las salidas de línea de audio** permiten enviar señales de audio a un dispositivo externo tal como un equipo de sonido opcional.

*Para conectar unos altavoces externos al televisor, conecte un cable de audio a las SALIDAS DE LÍNEA DE AUDIO del televisor.*

**Las entradas de audio de componentes** se utilizan para conectar audio de componentes. *Conecte el cable de audio de PC a las ENTRADAS DE AUDIO DE COMPONENTES del televisor y a las salidas de audio de su dispositivo.*

**Las entradas de vídeo de componentes (YpBPr)** se utilizan para conectar vídeo de componentes.

*Puede conectar las tomas de audio y vídeo de componentes a un dispositivo que disponga de salida de componentes.* Conecte los cables de vídeo de componentes a las **ENTRADAS DE VÍDEO DE COMPONENTES** del televisor y a las salidas de vídeo de componentes de su dispositivo. Al realizar la conexión, asegúrese de que las letras de su televisor, "**Y**", "**Pb**", "**Pr**" se corresponden con los conectores de su dispositivo.

 Las **entradas HDMI** permiten la conexión de un dispositivo que disponga de toma **HDMI**. *Su televisor LCD es capaz de mostrar imágenes de alta definición procedentes de dispositivos tales como un receptor de alta definición vía satélite o un Reproductor de DVD. Deberá conectar estos aparatos a través de las tomas HDMI o de vídeo de componentes. Estas tomas pueden aceptar señales de 720p o 1080i. Por otro lado, sólo los modos HDMI aceptan señales de 1080p. Las conexiones HDMI a HDMI no requieren conexión de audio.*

Nota: Cuando se desee ver una fuente con HDMI-1, HDMI-2 o Side HDMI(Opcional) con un cable DVI a HDMI, para activar el audio, existen varias opciones que se pueden emplear:

- Si conecta la fuente DVI a la toma HDMI-1, el cable de audio debe conectarse a la entrada de audio de la conexión de componentes (YPbPr).

- Si conecta la fuente DVI a la toma HDMI-2, el cable de audio debe conectarse a la entrada de audio PC.

-Si existe una tercera toma HDMI(lateral) en el televisor, se debe conectar la línea de la señal de audio a una entrada de audio en la terminal de componentes (YPbPr).

**Entradas o salidas** SCART 1 (euroconector) para dispositivos externos.

Conecte el cable de euroconector a las tomas **SCART** del televisor y del dispositivo externo (p.ej. un decodificador, un magnetoscopio o un reproductor de DVD).

*Nota: Si conecta un dispositivo externo a través de las tomas de euroconector, el televisor pasará automáticamente a modo AV. Si utiliza ambos euroconectores a la vez, la entrada euroconector 1 tendrá preferencia.*

Entradas o salidas **SCART 2** (euroconector) para dispositivos externos.

La entrada **RF** se utiliza para la conexión a una antena o cable.

Observe que si utiliza un decodificador o dispositivo de grabación, deberá conectar el cable de la antena a la televisión a través del dispositivo mediante un cable de antena adecuado, tal como se muestra más adelante.

Esta conexión sólo se emplea durante las operaciones de reparación.

**Español** - 9 -

#### *Ranura de interfaz común (IC) y salida S/PDIF.*

*La ranura para interfaz común se utiliza para introducir una tarjeta de IC. La tarjeta de interfaz común permite visualizar canales previa suscripción. Para obtener más información consulte el apartado "Interfaz común" (Common Interface). La Salida S/PDIF se utiliza para transferir señales de audio digitales. Utilice un cable de RCA para enviar las señales de audio a un dispositivo que cuente con una entrada S/PDIF.*

 *La salida de subwoofer* se utiliza para conectar un subwoofer activo externo al televisor, que proporciona un efecto de graves más profundos.

*Utilice un cable RCA adecuado para conectar el aparato a una unidad de subwoofer.*

**R** Las **entradas HDMI-3**

**S** Botón para encender/apagar el televisor

**T** Entrada para el cable de alimentación

## **Conexión eléctrica**

**IMPORTANTE:** Este televisor está diseñado para funcionar con corriente alterna de **230 V AC, 50 Hz.**

• Después de desembalarlo, deje que el televisor se ajuste a la temperatura ambiente antes de conectarlo al suministro eléctrico.

# **Conexión de la antena**

• Conecte la antena o el enchufe del cable de TV a la **TOMA DE ANTENA** situada en la parte posterior del televisor.

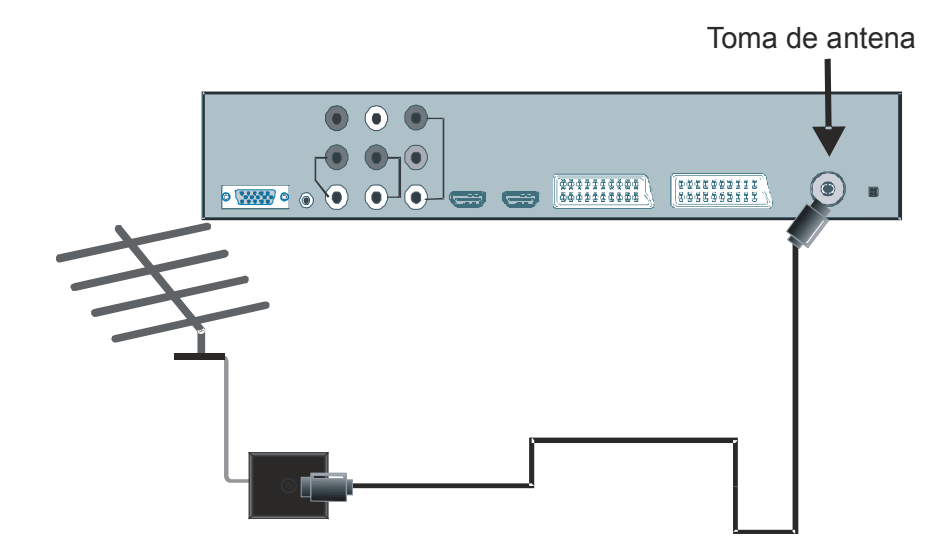

**Español** - 10 -

# **Conexión del televisor LCD a un PC**

Si desea ver la imagen de la pantalla de su ordenador en el televisor LCD, puede conectar ambos aparatos.

- Apague el televisor y el ordenador antes de realizar cualquier conexión.
- Para conectar el PC al televisor LCD utilice un cable de imagen D-sub de 15 patillas.
- Una vez realizada la conexión, seleccione la fuente PC. Vea la sección "**selección de la entrada**".
- Fije la resolución que mejor encaje con sus requisitos de visualización.

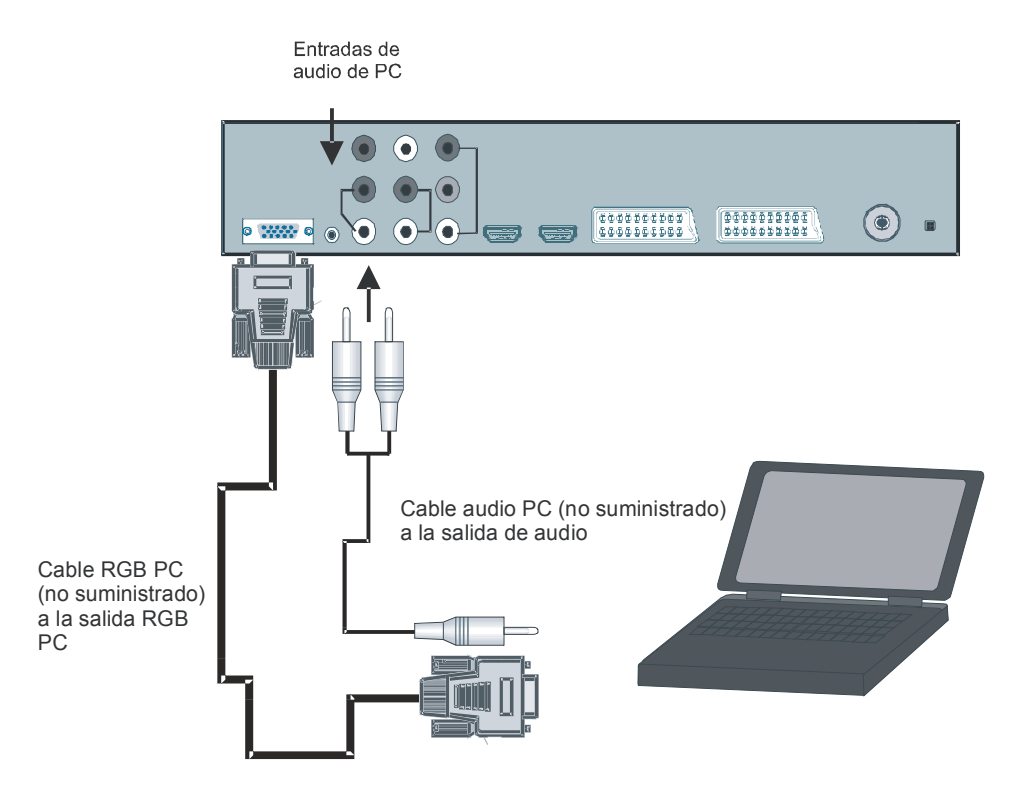

**Español** - 11 -

## **Conexión a un reproductor de DVD**

Si desea conectar un reproductor de DVD a su televisor LCD, puede hacerlo a través de los conectores del televisor. Los reproductores de DVD pueden presentar diversos conectores. Consulte el manual de instrucciones de su reproductor de DVD si desea información adicional. Apague el televisor y el dispositivo antes de realizar cualquier conexión.

*Nota: Los cables que aparecen en la ilustración no se suministran.*

- Si su reproductor de DVD dispone de toma **HDMI**, puede realizar la conexión a través de **HDMI**. Cuando realice la conexión al reproductor de DVD según se muestra a continuación, pase a fuente HDMI. Vea la sección "**menú Fuente**".
- La mayoría de reproductores de DVD se conectan a través de **CONECTORES DE COMPONENTES**. Utilice un cable de vídeo de componentes para conectar la entrada de vídeo. Para habilitar el audio. utilice un cable de audio de componentes tal y como se muestra a continuación. Una vez realizada la conexión, pase a fuente **YPbPr**. Vea la sección "**selección de la entrada**".
- También puede realizar la conexión a través de las tomas de euroconector **SCART 1** o **SCART 2**. Utilice un cable de euroconector tal como se muestra en la ilustración.

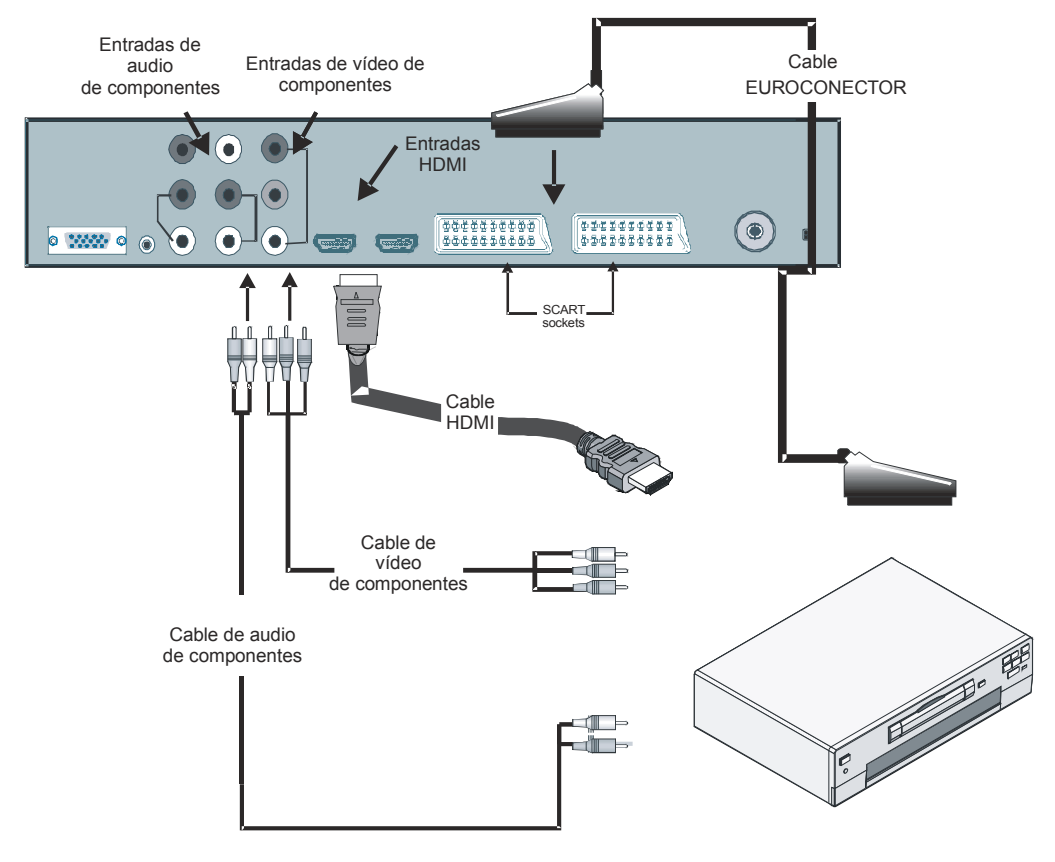

**Español** - 12 -

## **Uso de los conectores laterales**

Puede conectar un buen número de dispositivos a su televisor LCD. Las posibles conexiones se muestran a continuación. *Tenga en cuenta que los cables que aparecen en la ilustración* no *se suministran.*

- Para conectar una videocámara, utilice las tomas **S-VIDEO** o **VIDEO IN** y las **TOMAS DE AUDIO**. No conecte la videocámara a las tomas **S-VIDEO** y **VIDEO IN** al mismo tiempo, puesto que puede que la imagen aparezca con ruido. Para seleccionar la fuente correspondiente, consulte la sección "**Selección de la entrada**" más adelante en el manual.
- Para conectar altavoces externos, utilice un cable de audio. No invierta la conexión de las clavijas **AUDIO IZDA** y **AUDIO DCHA**. Una vez realizadas todas las conexiones, encienda el televisor y el juego de altavoces externo. Si tiene alguna duda, consulte el manual del juego de altavoces.
- Para escuchar el sonido del televisor mediante unos auriculares, conecte los auriculares a la toma **AURICULARES**.
- Para conectar un subwoofer, utilice la conexión **SALIDA DE SUBWOOFER**.

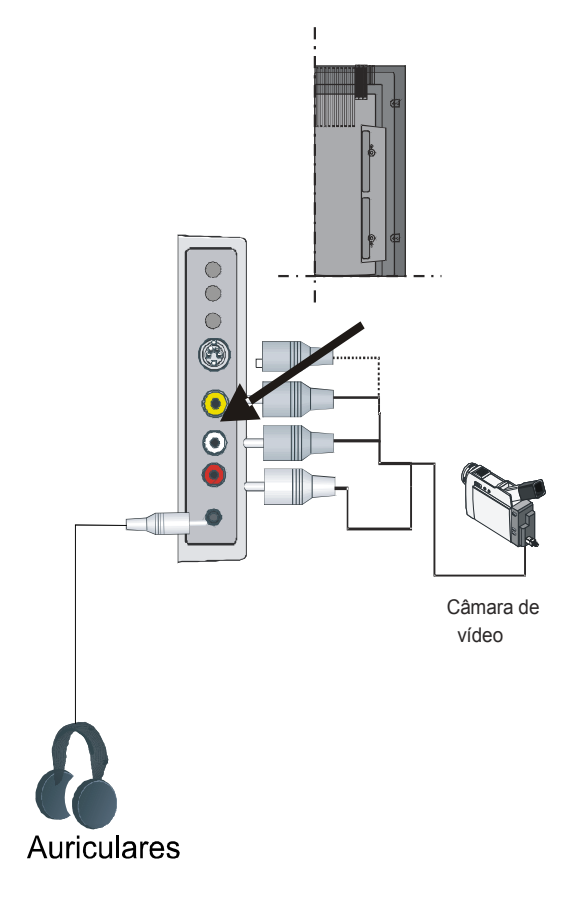

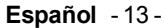

## **Conexión de otros equipos mediante euroconector**

La mayoría de aparatos disponen de conexión de tipo **EUROCONECTOR**. Las tomas de euroconector le permiten conectar un grabador de DVD, un magnetoscopio o un decodificador a su televisor. *Tenga en cuenta que los cables que aparecen en la ilustración no se suministran.*

Apague el televisor y los dispositivos antes de realizar cualquier conexión.

Para obtener más información, consulte el manual del dispositivo que desee conectar.

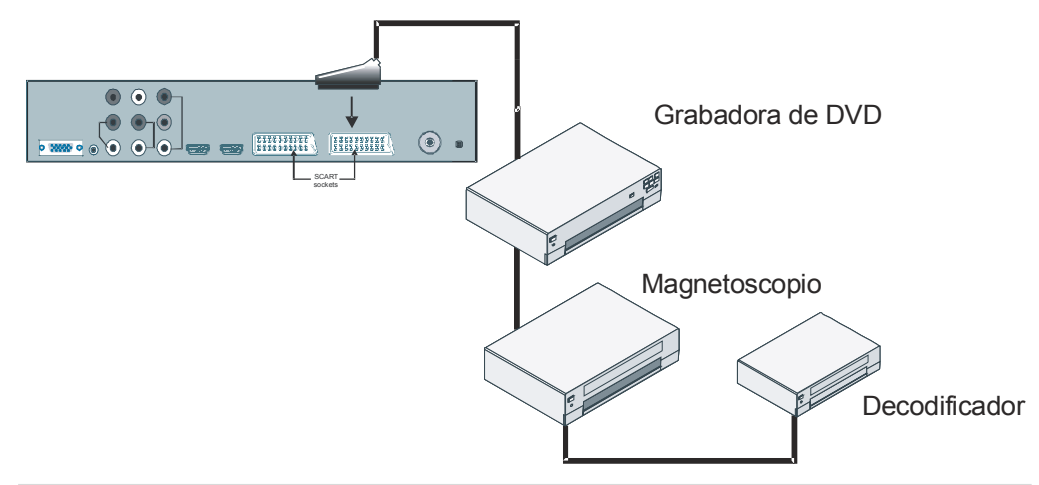

### **Selección de entrada**

Una vez haya conectado los sistema externos a su televisor, podrá optar entre diferentes fuentes de entrada.

• Pulse el botón **AV** del mando a distancia para seleccionar directamente las fuentes.

o bien,

- Seleccione la opción "**Fuente**" del menú principal mediante los botones  $\triangle$  o  $\blacktriangledown$  y a continuación pulse el botón **OK**. A continuación, resalte una entrada mediante los botones
	- ▲ o ▼ y pulse OK para seleccionarla.

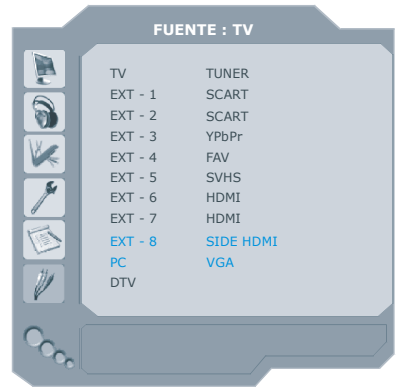

**Español** - 14 -

# **Colocación de las pilas en el mando a distancia**

- *ADVERTENCIA: El mando a distancia incorpora una pila. Se utiliza un protector de plástico para evitar que las pilas estén conectadas e impedir así la reducción de la vida útil de la pila. Extraiga el protector de plástico antes de utilizar el mando por primera vez.*
- Retire la tapa de las pilas ubicada en la parte trasera del mando a distancia tirando suavemente hacia abajo en la parte indicada.
- Coloque dos pilas **AAA/R3** o del tipo equivalente en su interior. Coloque las pilas respetando las polaridades y vuelva a colocar la tapa.

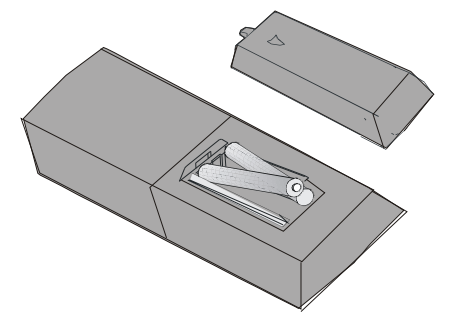

*Nota: Retire las pilas del mando a distancia cuando no lo vaya a utilizar durante un período de tiempo prolongado. De lo contrario, el mando podría sufrir daños debido a fugas de las pilas.*

# **Campo de acción del mando a distancia**

• Apunte con el extremo superior del mando a distancia hacia el LED del sensor remoto del televisor pulsando al mismo tiempo un botón del mando.

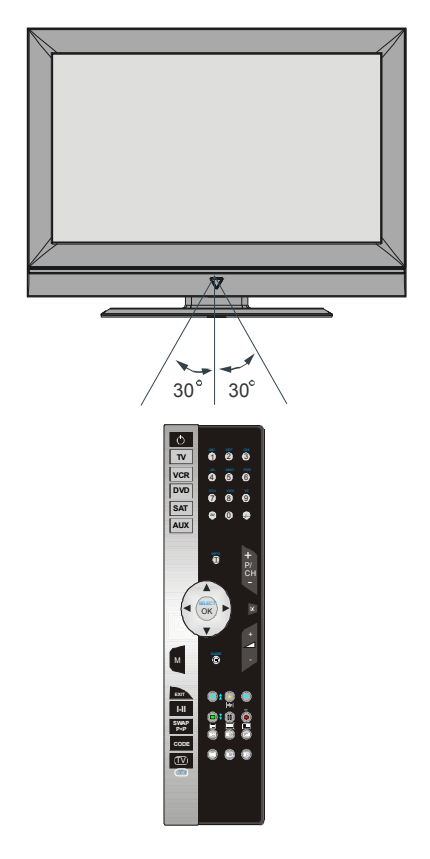

*El alcance del mando es de aproximadamente 7m (23 pies).*

**Español** - 15 -

# **Encendido/apagado del televisor**

#### **Encendido del televisor**

Para poder encender el televisor deberá realizar dos pasos:

- **1-** Conecte el cable del suministro eléctrico al sistema. Pulse el botón de encendido/ apagado. El televisor accederá automáticamente al modo en espera (opcional).
- **2-** Para encender el televisor cuando se encuentre en modo en espera:

Pulse un botón numérico del mando a distancia para seleccionar ese número de canal, o pulse el botón **«-P/CH»** o **«P/CH+»** del televisor o pulse el botón **«P+»** o **«P-»** del mando a distancia para que se elija el último modo de apagado.

*Nota: Si enciende su televisor mediante los botones P+ / P- del mando a distancia o del televisor, se seleccionará el último programa visualizado en el televisor.*

#### **Apagado del televisor**

• Pulse el botón " $\bigcirc$ ] (en espera)" en el mando a distancia o el botón de encendido/ apagado del televisor para que el televisor cambie a modo en espera.

Para apagar por completo el televisor, pulse el botón de encendido/apagado o desenchufe el cable de alimentación de la toma de corriente.

# **Desplazarse por el sistema de menús**

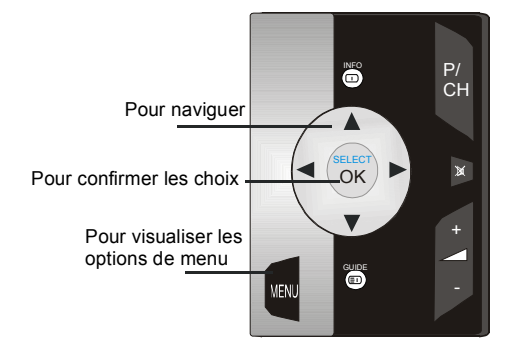

**•** Pulse **MENU** para mostrar el menú principal.

- Pulse el botón < o > para seleccionar un icono.
- Utilice el botón **A** o **v** para resaltar las opciones.
- Pulse los botones < o > para cambiar los valores.
- Pulse el botón > para acceder a más opciones.
- Pulse OK para almacenarlo.
- **•** Para salir del menú o regresar de una pantalla de submenú, pulse **MENU**.
- *Nota: Estas explicaciones son válidas para desplazarse por el sistema de menús de TV analógica. Para seleccionar las opciones que se explican a continuación, consulte el apartado "Desplazarse por el sistema menús".*

**Español** - 16 -

# **Ajuste inicial**

La primera vez que ponga en marcha el televisor, se conectará en primer lugar la TV digital integrada (IDTV). Puesto que ésta es la primera vez que se utiliza la TV digital, no habrá canales almacenados en la memoria.

La primera vez que ponga en marcha el televisor, aparecerá en pantalla el menú de selección del idioma. Aparece el mensaje **"Bienvenido. Por favor, seleccione el idioma"** en todos los idiomas secuencialmente en el OSD.

Resalte el idioma que desee mediante los botones  $\triangle$  o  $\blacktriangleright$  y a continuación pulse el botón **OK**. En el cuadro de diálogo aparecerá **"Seleccionar idioma"** cerca de la opción "**OK**" para indicarle que "**Pulse el botón SELECT para seleccionar el idioma resaltado.**"

Puede obtener información acerca del uso del menú pulsando el botón **D**. Pulse de nuevo el botón **D** para salir del menú.

A continuación, el OSD "**Instalación por primera vez**" aparecerá en pantalla. Seleccione el país que desee mediante los botones  $\triangleleft$  o  $\triangleright$  y a continuación pulse el botón **OK**.

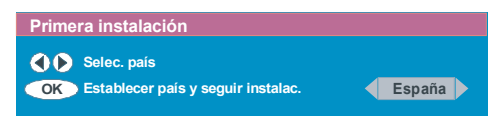

Una vez realizada la " **Instalación por primera vez**", aparecerá en pantalla el siguiente mensaje:

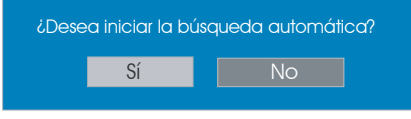

- Para iniciar la búsqueda automática, seleccione**"Sí",** para cancelarla, seleccione **"No"**.
- Para seleccionar las opciones "**Sí**" o "**No**"**,** resalte la opción mediante los botones < o
- y a continuación pulse el botón **OK** .

La TV digital sintonizará automáticamente los canales UHF del 21 al 68, buscando emisoras de TV digital terrestre y mostrando los nombres de los canales encontrados. Este proceso llevará unos 5 minutos. Si desea cancelar la búsqueda, puede pulsar el botón **M** en cualquier momento del proceso. Durante el proceso de búsqueda automática aparecerá el siguiente OSD:

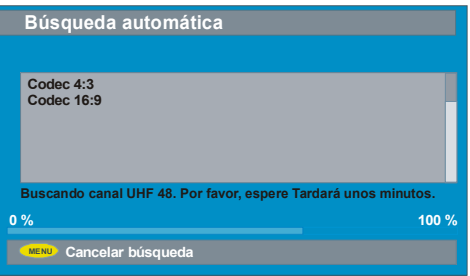

Una vez completada la **búsqueda automática**, aparecerá el siguiente mensaje preguntándole si desea emprender la búsqueda de canales analógicos. El televisor pasa al modo de TV analógica.

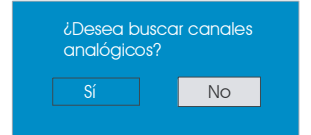

Para buscar canales analógicos, seleccione "**Sí**". Para buscar canales analógicos se mostrará el siguiente menú:

**Español** - 17 -

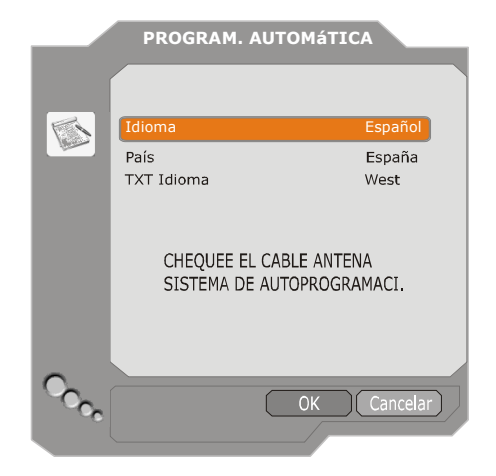

Seleccione el **Idioma** pulsando los botones  $\bullet$  . Pulse los botones  $\bullet$  o  $\bullet$  para resaltar el elemento **País** y a continuación selecciónelo mediante los botones (o ▶. A continuación, pulse los botones  $\triangle$  o  $\blacktriangleright$  para resaltar el elemento **Idioma texto** y selecciónelo mediante los botones (o ). Al finalizar pulse el botón **OK** para continuar; aparecerá el siguiente OSD:

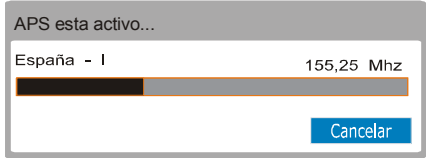

Una vez finalizado el **APS inicial**, aparecerá en pantalla una lista de programas. En ella figurarán los números de programa y los nombres asignados a cada programa.

Si desea modificar las ubicaciones y/o nombres de los programas, puede hacerlo en la lista de programas. Para obtener más información, consulte la sección "Lista de programas".

# **Funcionamiento general**

Al pulsar el botón  $\mathbb{D}/\mathbb{D}$  en cualquier momento mientras esté viendo un programa de televisión, el aparato irá alternando entre la emisión de TV digital terrestre y la de TV analógica.

## **Recuadro informativo**

- Siempre que cambie de canal mediante los botones **P+** o **P-** o bien mediante los botones numéricos, el televisor mostrará la imagen emitida junto con un recuadro de información en la parte inferior de la pantalla. Este recuadro permanecerá en la pantalla durante aproximadamente tres segundos.
- El recuadro de información puede visualizarse también pulsando el botón  $\Box$ mientras esté viendo un programa de TV. Al volver a pulsar el botón **i**, el recuadro desaparecerá.

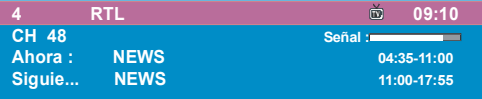

- El recuadro de información proporciona información acerca del canal seleccionado y el programa en emisión.
- Se muestra el nombre del canal junto con su número de la lista de canales y una indicación de la potencia de la recepción de la señal.
- Aparece también la información relativa al programa actual y al programa siguiente, con las horas de inicio y finalización.
- Aparece también la hora junto con el nombre del canal.
- *Indicación: No todos los canales emiten la información acerca de los programas. Si el nombre y las horas de inicio y finalización del programa no estuvieran disponibles, aparecerá el mensaje "Sin*

**Español** - 18 -

*información disponible" en el recuadro de información.*

**Nota**: Si el canal seleccionado estuviera bloqueado, deberá introducir la correspondiente clave de cuatro dígitos para ver el canal. En tal caso, aparecerá un cuadro de diálogo solicitándole la introducción de la clave de bloqueo:

## Introduzca la clave de...

#### **Guía electrónica de programas (EPG)**

Algunos canales, aunque no todos, emiten información acerca del programa en emisión y los próximos eventos. Tenga en cuenta que la información acerca de los eventos se actualiza automáticamente. Si no hay información acerca de los eventos del canal, únicamente aparecerá el nombre del canal junto con el mensaje "**Sin información disponible**".

- Pulse el botón **GUÍA** para visualizar el menú de la **EPG**.
- Pulse los botones  $\rightarrow$  o  $\rightarrow$  para desplazarse por los canales o programas.
- Pulse los botones < o > para desplazarse por la lista de canales y programas.
- El menú de la EPG le permite visualizar la información de ayuda ampliada pulsando  $el botón$  $$\overline{CD}$ .$

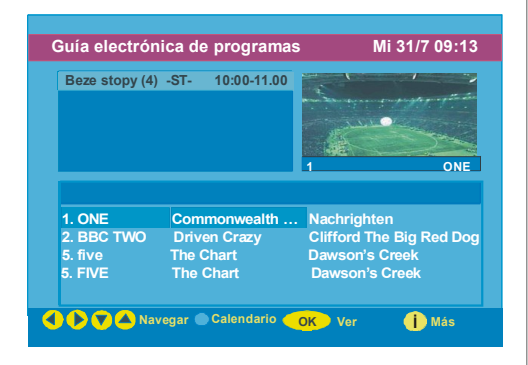

- Puede cerrar esta ventana pulsando el mismo botón de nuevo.
- En el menú de la EPG aparecen todos los canales. Al acceder al menú, el canal actual aparece resaltado.
- Para cambiar de canal, pulse los botones ▲ o **▼** . Pulse también los botones **ROJO** o **VERDE** para visualizar la página de canales anterior o siguiente. Pulse el botón **OK** para ver el canal resaltado.
- Al resaltar un evento, se mostrará una breve descripción, una descripción ampliada y las horas de inicio y finalización.
- Al pulsar el botón **OK** con un evento futuro resaltado, se fijará un recordatorio para el programa resaltado y aparecerá un icono en forma de reloj en la línea del canal resaltado, tal como puede apreciarse en la figura del menú de la EPG.

Estos recordatorios tienen la función de avisarle de que el programa que seleccionó está a punto de comenzar mientras esté visualizando otro canal. Si fija un recordatorio para un programa, al llegar a la hora de inicio se le preguntará si desea pasar al canal pertinente.

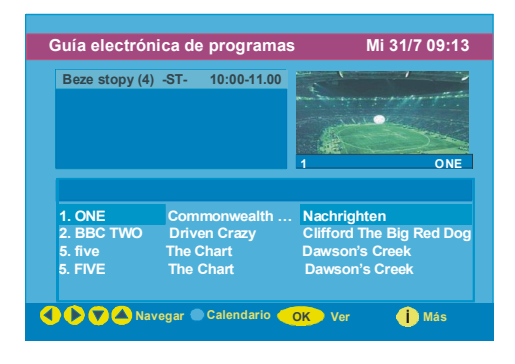

• Al pulsar el botón **AZUL**, podrá ver la programación ampliada de los programas.

**Español** - 19 -

- Al pulsar el botón **D** podrá visualizar fácilmente la información de ayuda ampliada. Pulse de nuevo el botón **co** para salir del menú de ayuda.
- Al pulsar el botón **AZUL**, aparecerá en la pantalla el siguiente menú de la EPG:

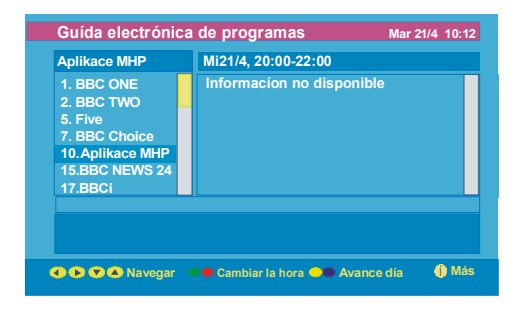

- Al pulsar el botón **AMARILLO/AZUL**, puede visualizar la programación del día siguiente/ anterior.
- Al pulsar los botones  $\mathbf{F}$  /  $\mathbf{\hat{z}}$  podrá cambiar la hora de la programación.
- Al pulsar el botón **co** podrá visualizar fácilmente la información de ayuda ampliada. Pulse de nuevo el botón  $\Box$  para salir del menú de ayuda.

## **Descarga a través de la señal de TV**

Esta opción mantiene actualizado el IDTV con la información más reciente; una vez realizada esta función, el televisor debe pasar a modo en espera. Todos los días a las 3 de la madrugada, el IDTV busca automáticamente información actualizada sobre la programación y la descargará automáticamente al IDTV. Esta operación tiene una duración aproximada de 30 minutos.

#### **Visualización de subtítulos**

Algunos programas de televisión digital terrestre (DVB-T) se emiten con subtítulos. Puede hacer que los subtítulos se muestren al visualizar dichos programas.

• Siempre que pulse el botón **VERDE**, aparecerá en pantalla el OSD de selección de subtítulos. Puede activar o desactivar la opción Subtítulos. Si desea información acerca de las opciones de idiomas de subtítulos, consulte el apartado "Selección de idioma" de la sección "Menú de configuración".

# **Teletexto**

El uso del teletexto y de sus funciones es idéntico al del teletexto analógico. Consulte la sección "**Teletexto analógico**".

# **Sistema de menús de TV digital integrada**

El menú de TV digital integrada sólo puede mostrarse al visualizar una emisión digital terrestre. Pulse el botón  $\mathbb{D}/\mathbb{D}$  para encender la TV digital si la TV estuviera en modo analógico.

• Pulse el botón **M**; el siguiente menú aparecerá en la pantalla:

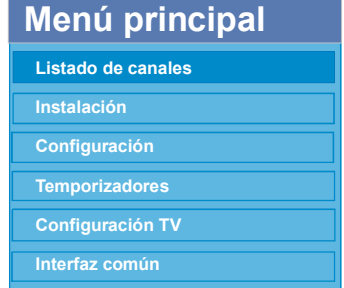

#### **Lista de canales**

Mediante los botones  $\triangle$  o  $\blacktriangleright$  del mando a distancia, resalte el primer elemento del menú, Lista de canales, y pulse el botón OK para visualizar la **lista de canales**.

Este menú permite realizar las siguientes operaciones:

- Desplazamiento por la lista completa de canales
- Cambio de la posición de los canales \*
- Borrado de canales

**Español** - 20 -

- Cambio de nombre de canales
- Bloqueo de canales
- Selección de favoritos
- La lista de canales permite gestionar los canales.
- **\* En función del país que haya seleccionado en la instalación por primera vez, es posible que la opción"MOVER" de la lista de canales no aparezca.**

**Desplazamiento por la lista completa de canales**

- $\cdot$  Pulse las teclas  $\triangle$  o  $\blacktriangleright$  para seleccionar el canal anterior o el siguiente.
- Pulse los botones  $\blacktriangle$  o  $\blacktriangledown$  para pasar a la página anterior o a la página siguiente.
- Para ver un canal determinado, resáltelo mediante los botones  $\triangle$  o  $\blacktriangleright$  v a continuación pulse el botón **OK**, con la opción de menú **"Seleccionar"** del menú Lista de canales previamente resaltada mediante los botones  $\triangleleft$  o  $\triangleright$ .

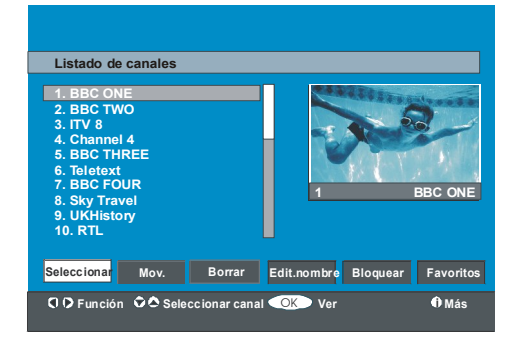

## **Cambios de posición de los canales en la lista de canales**

- Pulse los botones  $\triangle$  o  $\blacktriangleright$  para seleccionar el canal que desea mover.
- Pulse los botones < o > para seleccionar la opción **Mover** del menú Lista de canales.
- "Aparecerá la palabra "**Mover**" al lado de la opción **OK** para indicar que al pulsar OK**,** el

canal pasará a ocupar la posición deseada en la lista de canales. El OSD de la lista de canales se muestra a continuación:

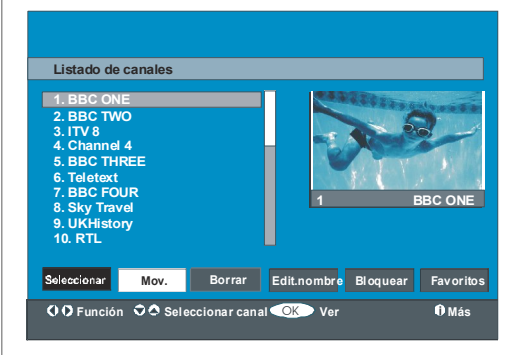

- Pulse el botón **OK**; el canal seleccionado quedará resaltado.
- Seleccione mediante los botones  $\triangle$  o  $\blacktriangleright$  la nueva posición del canal y pulse el botón **OK** para colocar el canal en la posición seleccionada y volver al menú.

## **Borrado de canales de la lista de canales**

- Pulse los botones  $\rightarrow$  0  $\rightarrow$  para seleccionar el canal que desee borrar.
- Pulse los botones (o ) para seleccionar la opción ''**Borrar**'' del OSD Lista de canales.

Como puede verse en el menú Lista de canales, aparece "**Borrar**" al lado de **OK** en la parte inferior de la pantalla para indicar que al pulsar el botón **OK** el canal resaltado se borrará de la lista de canales:

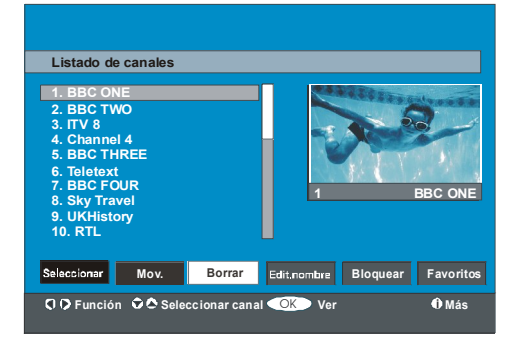

**Español** - 21 -

Pulse el botón **OK** para borrar el canal resaltado de la lista de canales. El siguiente mensaje aparecerá en la pantalla:

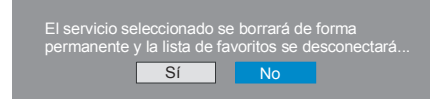

- Pulse los botones o  $\rightarrow$  para resaltar la opción deseada.
- Si pulsa el botón **OK** con la opción "**Sí**" resaltada, el canal resaltado será borrado.
- Si selecciona "**No**", cancelará la operación de borrado.

#### **Cambio del nombre de los canales**

Para cambiar el nombre de un canal, resáltelo mediante los botones  $\blacktriangle$  o  $\blacktriangleright$ . A continuación resalte la opción **"Editar nombre"** pulsando los botones < or  $\triangleright$  Pulse el botón **OK** para activar la función de cambio de nombre. El OSD de la lista de canales se muestra a continuación:

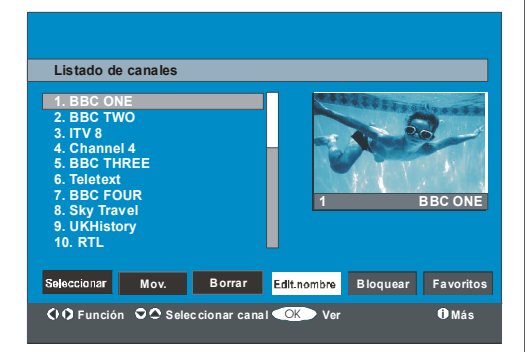

Pulsando los botones  $\{o\}$  pasará al carácter anterior/siguiente. Al pulsar los botones  $\triangle$  o cambia el carácter actual, es decir, '**b'** pasa a ser 'a' al pulsar y 'c' al pulsar ▲. Al pulsar los botones numéricos '**0...9'** el carácter resaltado será sustituido por los caracteres impresionados sobre la tecla uno a uno con cada pulsación del botón.

Pulse el botón **M** para cancelar la edición o el botón **OK** para almacenar el nuevo nombre.

#### **Bloqueo de canales**

El bloqueo de canales protege mediante una clave el acceso a los canales que los padres seleccionen.

Para bloquear un canal, deberá conocer la clave del **Bloqueo paterno** (el valor predeterminado de fábrica es 0000 y sólo puede cambiarse desde el **menú Configuración**).

Resalte el canal que desea bloquear pulsando los botones  $\triangle$  o  $\blacktriangleright$ , y a continuación seleccione la opción "Bloquear" pulsando los botones (o  $\rightarrow$  A continuación pulse el botón **OK**, aparecerá un cuadro para la introducción de la clave:

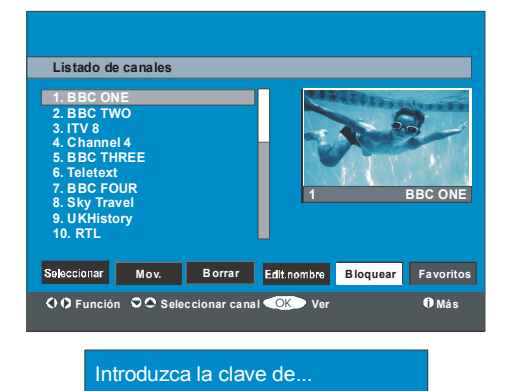

**Selección de favoritos**

Puede fijar un grupo de canales como canales favoritos, y desplazarse sólo por ese grupo de canales. Para fijar un favorito, resalte la opción "**Favoritos**" de la parte inferior del menú Lista de canales.

Para fijar un favorito, resalte la opción "**Favoritos**" de la parte inferior del menú Lista de canales. Pulse el botón **OK** y aparecerá en la pantalla el menú **Editar listas de favoritos**.

**Español** - 22 -

Puede listar sus canales favoritos mediante Lista 1, Lista 2, Lista 3, Lista 4 o Lista 5.

El uso de cinco listas permite agrupar canales de diferentes categorías (deportes, música, etc). Si activa el número de lista de favoritos que desee en el submenú **Modo Favoritos** del menú Configuración, activará únicamente los canales pertenecientes a dicha lista.

El OSD de la lista de canales tendrá el siguiente aspecto:

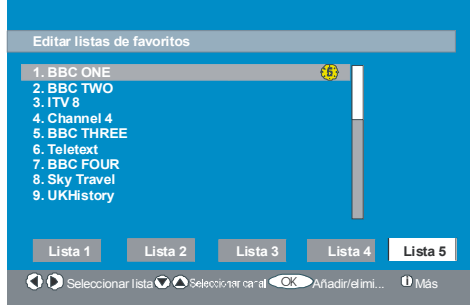

## **Adición de un canal a una lista de favoritos**

- Resalte el canal que desee añadir a la lista de favoritos mediante los botones  $\blacktriangle$  / $\blacktriangledown$ .
- Seleccione el número de lista mediante los botones  $\langle$  / $\rangle$ .
- Al pulsar el botón **OK**, el canal resaltado se añadirá a la lista seleccionada.
- Cada canal muestra un icono que indica a qué lista de canales favoritos pertenece (p.ej. en la anterior ilustración, el icono (1) indica que el canal BBC ONE figura en la **Lista 1**).

# **Borrado de un canal de la lista de Favoritos**

- Resalte el canal que desea borrar de la lista de favoritos.
- Resalte el número de la lista de la cual el canal será borrado, y pulse el botón **OK**. El

icono que indica la lista a la que pertenece el canal desaparece del menú.

## *Nota: Es posible añadir un canal a más de una lista de favoritos.*

Para activar **Favoritos**, vaya al menú de configuración y seleccione el número de lista en el **modo Favorito** que desee activar mediante los botones (o ). Para cancelar Favoritos, desactive el **modo Favorito**.

## **Uso del botón AZUL para desplazarse por la lista de canales favoritos**

Puede desplazarse por la lista de canales favoritos pulsando el botón **AZUL**. Cada vez que pulse el botón **AZUL**, podrá desplazarse sucesivamente por los canales favoritos que ocupen la primera posición de cada lista.

Cuando una lista de canales está seleccionada, puede navegar por los canales favoritos pertenecientes a esa lista pulsando los botones **P** + o **P** -.

#### **Ayuda en pantalla**

En todos los menús, pulse el botón **co** para visualizar la información de ayuda acerca de las funciones del menú. En el caso del menú **Lista de canales**, se mostrará en pantalla la siguiente información.

canal resaltado, MENÚ para salir de esta pantalla

### **Sugerencia:** El botón **i** puede servirle para *visualizar información en la TV digital.*

#### **Instalación**

El menú de instalación tiene como función principal ayudarle a crear una**tabla de canales** de la manera más eficaz. Seleccione la opción Instalación del menú principal pulsando los botones  $\rightarrow$  o  $\rightarrow$  tal como se muestra a continuación:

**Español** - 23 -

# **Menú principal**

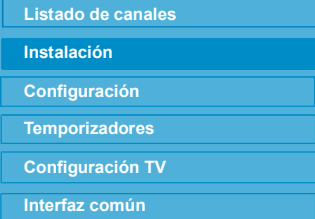

Este menú incluye las siguientes opciones:

- Búsqueda automática
- Búsqueda manual
- Instalación por primera vez

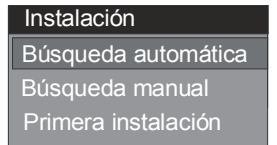

#### **Búsqueda automática**

La búsqueda automática se inicia pulsando el botón **OK** con la opción **Búsqueda automática** resaltada.

El siguiente mensaje aparecerá en la pantalla:

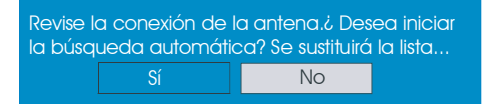

Resalte "Sí" o "No" mediante los botones ◀ o y pulse el botón **OK** para confirmar.

Si selecciona "**Sí**", se iniciara la búsqueda automática.

Si selecciona "**No**", se cancelará la búsqueda automática.

Una vez completada la búsqueda de canales digitales, aparecerá el siguiente mensaje preguntándole si desea emprender la búsqueda de canales analógicos:

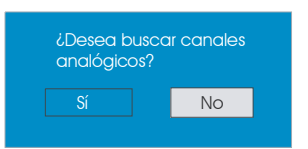

Resalte "**Sí**" y pulse el botón **OK** para iniciar la búsqueda de canales analógicos. El siguiente menú aparecerá en la pantalla para la búsqueda de canales analógicos:

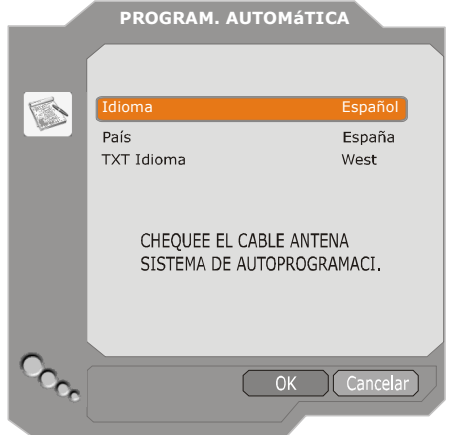

Seleccione la opción **Idioma** mediante los botones  $\triangle$  o  $\triangleright$ . Pulse los botones  $\triangle$  o  $\triangleright$  para resaltar el elemento **País** y a continuación selecciónelo mediante los botones (o ). A continuación, pulse los botones  $\triangle$  o  $\blacktriangledown$  para resaltar el elemento **Idioma texto** y selecciónelo mediante los botones (o ). Al finalizar pulse el botón **OK** para continuar:

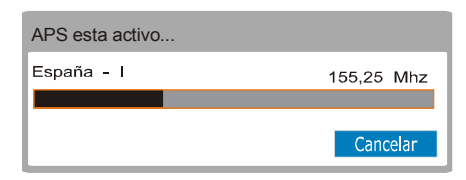

Una vez finalizado el proceso de programación automática (APS), aparecerá en pantalla la tabla de programas. En ella figurarán los números de programa y lo nombres asignados a cada programa.

**Español** - 24 -

Si desea modificar las ubicaciones y/o nombres de los programas, puede hacerlo en la **lista de programas**. Vea la sección "menú Instalar".

Todos los canales encontrados se almacenan ordenados por su número de canal. Es posible que algunos servicios no aparezcan con el número de canal correcto. Ello se debe a que algunas emisoras no disponen de información sobre el número de canal.

#### **Búsqueda manual**

En la **búsqueda manual**, se introduce el número de multiplex de forma manual, de manera que sólo se buscarán canales en ese multiplex. Para cada número válido de canal, la pantalla mostrará en su parte inferior el nivel y calidad de la señal y el nombre de la red.

Tanto en búsqueda manual como automática, ninguno de los canales ya existentes en la base de datos vuelve a almacenarse para evitar duplicaciones.

#### **Instalación por primera vez**

Esta opción permite al usuario cargar los valores predeterminados de fábrica.

Para cargar los valores de fábrica, resalte la opción de menú **"Instalación por primera vez"** y pulse el botón **OK**. A continuación se le preguntará si desea o no eliminar la configuración actual. Con la opción "**Yes**" resaltada, al pulsar la tecla **OK** la tabla de canales actual será eliminada.

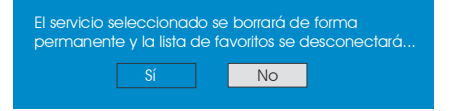

Una vez cargados los valores de fábrica, aparecerá el menú "**Instalación por primera vez**".

El menú mostrado para la selección del idioma aparece en la pantalla al principio. Seleccione el idioma que desee mediante  $\log$  botones  $\triangle$  o  $\triangleright$  y a continuación pulse el botón **OK** para activarlo.

Una vez seleccionado el idioma, aparecerá el siguiente mensaje preguntándole si desea emprender la búsqueda automática de canales.

Revise la conexión de la antena.¿ Desea iniciar la búsqueda automática? Se sustituirá la lista.  $N<sub>O</sub>$ 

Resalte "Sí" mediante los botones  $\triangleleft$  o  $\triangleright$  y pulse el botón **OK** para iniciar la búsqueda. Una vez completada la búsqueda de canales digitales, aparecerá el siguiente mensaje preguntándole si desea emprender la búsqueda de canales analógicos:

Sí ¿Desea realmente cancelar la búsqueda? No

Resalte "Sí" mediante los botones (  $\circ$  ) v pulse el botón **OK** para iniciar la búsqueda de canales analógicos. El siguiente menú aparecerá en la pantalla para la búsqueda de canales analógicos:

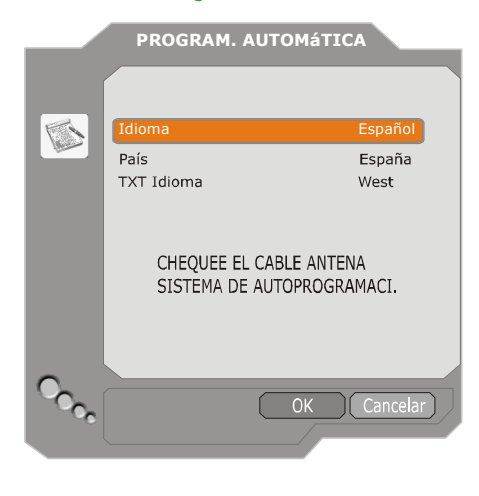

**Español** - 25 -

Seleccione la opción **Idioma** mediante los botones  $\triangleleft$  o  $\triangleright$  . Pulse los botones  $\triangleq$  o  $\triangleright$ para resaltar el elemento **País** y a continuación selecciónelo mediante los botones (o  $\rightarrow$  . A continuación, pulse los botones  $\triangle$  o  $\blacktriangledown$  para resaltar el elemento **Idioma texto** y selecciónelo mediante los botones (o  $\blacktriangleright$ . Al finalizar pulse el botón **OK** para continuar.

#### **Configuración**

Pulse el botón **M** para visualizar el menú principal, a continuación pulse el botón dos veces para resaltar Configuración y por último pulse el botón "**OK"** para mostrar el menú Configuración. Pulse el botón **M** para salir del menú.

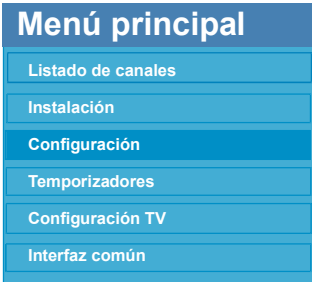

Las diferentes funciones de configuración se muestran en una lista, junto con una imagen del tamaño de un cuarto de pantalla del canal actualmente seleccionado. Puede seleccionar una función resaltando la opción de menú correspondiente mediante los botones  $\bullet$  o  $\bullet$ . El menú de configuración tendrá el siguiente aspecto:

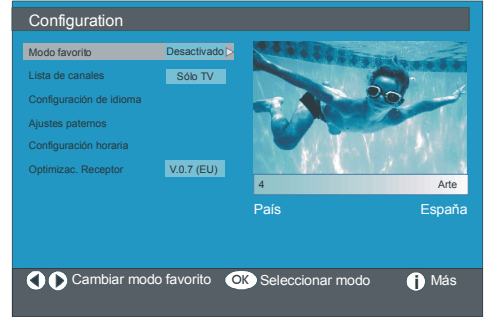

#### **Modo favorito**

Esta función activa o desactiva el modo de lista de canales favoritos.

Ajuste el modo favorito a **Lista 1, Lista 2,..., Lista 5** o **Desactivado** mediante los botones  $\left\{ \begin{matrix} 0 \\ 1 \end{matrix} \right\}$ .

Al seleccionar **"Desactivar"** se desactiva el modo de lista de canales favoritos.

Si el **"modo Favorito"** se activa seleccionando un número de lista de canales, al pulsar los botones **P+** y **P-** en el modo normal de funcionamiento sólo podrá desplazarse por los canales previamente definidos como favoritos para la lista de canales seleccionada.

## **Lista de canales**

En el menú de configuración, resalte la opción **Lista de canales** mediante los botones  $\rightarrow$   $\circ$   $\rightarrow$ .

Utilice lo botones (o ) para poner la **lista de canales en** "**Sólo TV**" o "**Sólo radio**".

Esta función le permite desplazarse únicamente por los canales de la lista pertenecientes al tipo seleccionado.

Si selecciona "Sólo radio", al pulsar los botones **P** + o **P -** sólo se desplazará por los canales de radio de la lista de canales.

## **Selección de idioma**

En el menú de configuración, resalte la opción Selección de idioma mediante los botones **▲ o ▼ Pulse OK** y aparecerá en pantalla el submenú Selección de idioma:

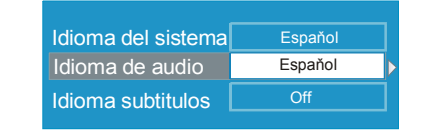

Resalte la opción de menú que desee modificar mediante los botones  $\triangleleft$  o  $\triangleright$ .

**Español** - 26 -

### **Idioma del sistema**

**Idioma del sistema** determina el idioma de las opciones mostradas en pantalla.

Seleccione el idioma mediante los botones  $40$ .

#### **Idioma del sonido**

Los canales de TV digital terrestre pueden emitir de forma simultánea diferentes bandas sonoras en más de un idioma. Esta función permite seleccionar el idioma de la banda sonora que desee oír cuando esté visualizando un canal que esté emitiendo varias bandas sonoras.

Seleccione el idioma mediante los botones  $\triangleleft$  o  $\blacktriangleright$ .

Cada vez que pulse el botón AMARILLO se mostrará el menú de selección del idioma del sonido en pantalla.

## **Idioma de los subtítulos**

Los canales de TV digital terrestre pueden emitir subtítulos que se muestran en la pantalla para las personas con problemas auditivos. Esta función selecciona el idioma deseado para los subtítulos y activa la visualización automática de los subtítulos siempre que éstos estén incluidos en la emisión.

Seleccione el idioma o desactive la opción mediante los botones  $\triangleleft$  o  $\triangleright$ .

## **Ajustes de control paterno**

Algunos canales emiten contenidos no adecuados para los miembros más jóvenes de la familia. Puede bloquear cualquier canal de forma que no pueda visualizarse a no ser que se introduzca un código PIN de cuatro dígitos. De esta forma, cualquier canal no adecuado para los televidentes más jóvenes puede prohibirse.

Esta función activa o desactiva el sistema de protección de menús y permite cambiar el código PIN.

Utilice los botones  $\triangle$  o  $\blacktriangledown$  para resaltar la opción Ajustes de control paterno. Pulse el botón **OK** para acceder al menú de Ajustes de control paterno. Aparecerá un cuadro de diálogo solicitándole la introducción de la clave de bloqueo:

Introduzca la clave de...

La clave, que es única, tiene como valor predeterminado "0000". Introduzca la clave. Si se introduce una clave errónea, aparecerá el siguiente mensaje en la pantalla y a continuación el televisor mostrará el menú anterior.

Clave de bloqueo errónea

Si es correcta, aparecerá el menú Ajustes de control paterno con las siguientes opciones:

> Bloqueo del menú Instalación Establecer clave bloqueo Bloqueo po edad  $\sqrt{\frac{1}{1-\text{Edd }5}}$

Resalte la opción de menú que desee modificar mediante los botones  $\triangle$  o  $\blacktriangleright$ .

#### **Bloqueo por edad**

Utilice los botones (o ▶ para fijar el bloqueo por edad.

#### **Bloqueo de menús**

Esta opción le permite bloquear o desbloquear el acceso al menú principal o al menú de instalación. Si el boqueo de menús está desactivado, podrá accederse libremente al sistema de menús.

**Desactivado:** todos los menús están desactivados.

**Menú principal:** el menú principal es accesible únicamente introduciendo la clave de bloqueo correcta. El usuario no podrá añadir, borrar o cambiar el nombre o la posición de los canales y no podrá fijar los temporizadores.

**Español** - 27 -

**Instalación:** Se bloquea el menú de instalación, de manera que el usuario no podrá añadir canales.

Los cambios tendrán efecto al salir del menú Configuración.

## **Ajuste de la tecla de bloqueo**

Este menú le permite también cambiar la tecla de bloqueo y fijar o cambiar el modo de bloqueo paterno.

#### **Ajuste de la hora**

En el menú de configuración, resalte la opción Ajuste de la hora mediante los botones  $\triangle$  o . Pulse OK, aparecerá en pantalla el submenú Ajuste de la hora:

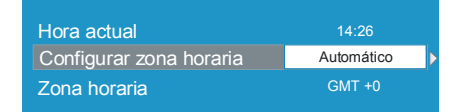

Utilice los botones  $\triangle$  o  $\blacktriangleright$  para resaltar Ajuste de la zona horaria. Podrá ajustar la zona horaria mediante los botones (o ). La opción de zona horaria se puede poner en **AUTO** o en **MANUAL**. Al seleccionar AUTO, las opciones Hora actual y Zona horaria no podrán modificarse.

Al seleccionar MANUAL podrá modificar la zona horaria:

• Seleccione la zona horaria mediante los botones  $\triangle$  o  $\blacktriangledown$ . Seleccione una zona horaria entre GMT-12 y GMT+12 mediante los botones ( o ). La hora mostrada en la parte superior del menú irá cambiando en función de su selección de zona horaria.

#### **Actualización del receptor**

La IDTV puede actualizarse a través del menú de configuración, al cual se accede a través del menú principal. Seleccione Actualización del receptor mediante los botones  $\triangle$  o  $\blacktriangleright$  :

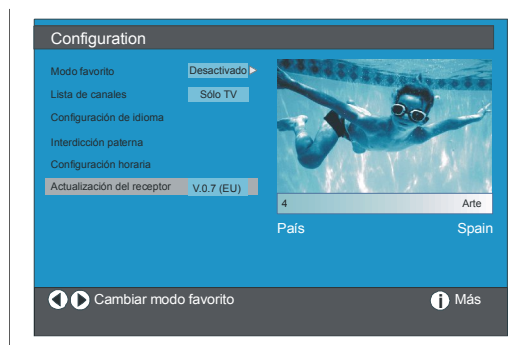

En el menú de configuración, resalte la opción **"Actualización del receptor"** pulsando los botones  $\triangle$  o  $\blacktriangleright$  y a continuación pulse el botón "OK" para iniciar el proceso de actualización. El siguiente menú aparecerá en la pantalla.

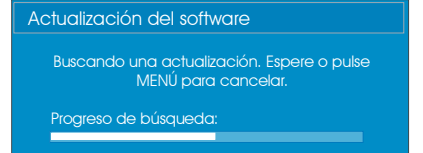

Una vez completado el proceso de búsqueda, aparecerá en pantalla el mensaje **" Búsqueda de actualizaciones finalizada. No se ha encontrado nuevo software"** en caso de que no se encuentre nuevo software.

#### **Temporizadores**

Acceda al menú principal pulsando el botón **M**. Resalte la opción **Temporizadores** mediante los botones  $\triangle$  o  $\blacktriangledown$  y pulse el botón **OK** para mostrar el OSD del menú Temporizadores.

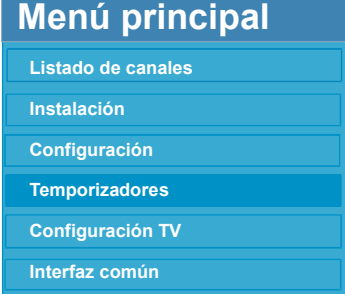

**Español** - 28 -

Es posible fijar hasta un máximo de cinco eventos de temporizador, cada uno de los cuales aparecerá en la pantalla Temporizadores de programa, mostrando el número de evento, el canal a seleccionar, la hora de inicio, la hora de finalización, la fecha y el modo (tanto si el evento está activo, y por lo tanto generará una acción, como si no).

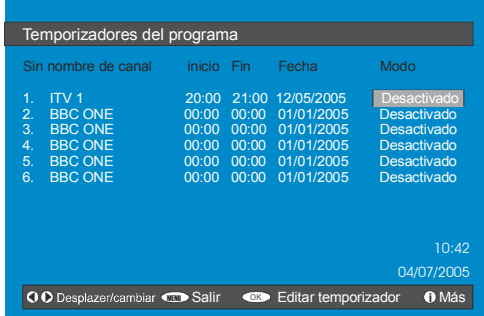

• Para fijar un evento, resalte su botón de modo mediante los botones  $\triangle$  o  $\blacktriangledown$  y pulse el botón **OK** para mostrar la ventana de introducción de temporizadores.

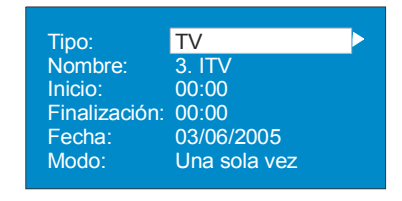

- En ella podrá indicar el tipo de canal, el nombre del canal, la hora de inicio, la hora de finalización, la fecha y el modo de frecuencia. Puede pasar libremente de un valor a otro mediante los botones  $\triangle$  o  $\blacktriangleright$ .
- Puede ajustar el tipo de canal mediante los botones  $\triangleleft$  o  $\triangleright$  . Permite activar la opción de visualizar únicamente los canales del tipo seleccionado.
- Puede fijar el nombre del canal mediante los botones ◀ o ▶ para mostrar el canal que emite el programa.
- La hora de inicio y finalización así como la fecha se introducen mediante los botones numéricos del mando a distancia, en formato 24 horas.
- El modo frecuencia determina la frecuencia con la que el receptor atenderá a este evento. Los botones  $\triangleleft$  o  $\triangleright$  permiten darle el valor **Una vez**, **Diaria** o **Semanal**.

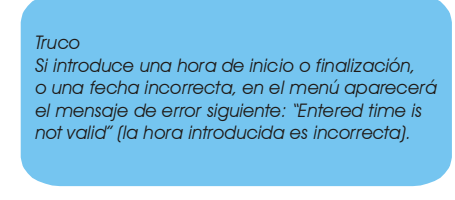

#### **Configuración del televisor**

Esta opción le permite visualizar las funciones del televisor.

Puede acceder a la pantalla del menú de configuración de TV digital desde el menú principal. Pulse el botón **M** para mostrar el menú principal y utilice los botones  $\triangle$  o  $\blacktriangleright$ para resaltar la opción **"Configuración TV"**. Pulse el botón **OK** para visualizar menú de configuración de TV.

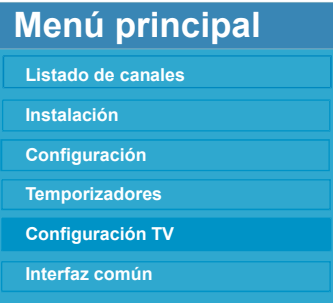

Encontrará información detallada de todas las opciones del menú en la sección "**Sistema de menús de TV analógica**".

## **Interfaz común**

Pulse el botón **M** para mostrar el menú principal y utilice los botones  $\triangle$  o  $\blacktriangleright$  para

**Español** - 29 -

resaltar la opción **"Interfaz común"** y a continuación pulse el botón **OK**.

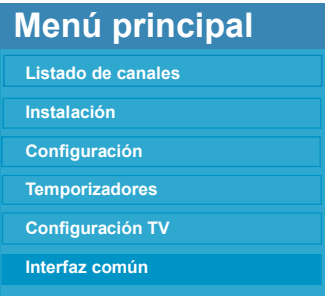

Para poder visualizar los canales de pago de la TV digital terrestre, es necesario estar abonado a una compañía de TV de pago.

Obtenga el módulo de acceso condicional (CAM) y la tarjeta de visualización abonándose a una compañía de TV de pago y a continuación instale esos elementos en el televisor de la siguiente manera.

- Apague el televisor y desconéctelo de la alimentación eléctrica.
- Inserte el CAM y a continuación la tarjeta de visualización en la ranura ubicada en la cubierta del terminal situada en el lado izquierdo del televisor (visto desde delante).
- El CAM debe estar correctamente colocado; no se podrá insertar por completo si se ha colocado al revés. Si intenta insertar a la fuerza el CAM o el televisor, podría provocarles daños.
- Conecte el televisor a la toma de alimentación eléctrica, enciéndalo y espere unos momentos hasta que la tarjeta se active.
- Algunos CAM requieren el siguiente proceso de configuración. Configure el CAM accediendo al menú de TV digital, Interfaz común y pulsando finalmente el botón **OK**. (el menú de configuración del CAM no aparecerá si no es necesario).
- Para ver la información del contrato de visualización:
- Acceda a la TV digital; pulse el botón **M**, resalte **Interfaz común** y pulse el botón **OK**.
- Si no hay ningún módulo insertado, aparecerá en pantalla el mensaje "**No se ha detectado ningún módulo de interfaz común**".
- Consulte el manual de instrucciones del módulo para obtener información sobre su configuración.
- *NOTA: Inserte o retire el módulo de interfaz común únicamente cuando el televisor esté en modo en espera o bien apagado.*

**Español** - 30 -

# **Sistema de menús**

### **Menú de imagen**

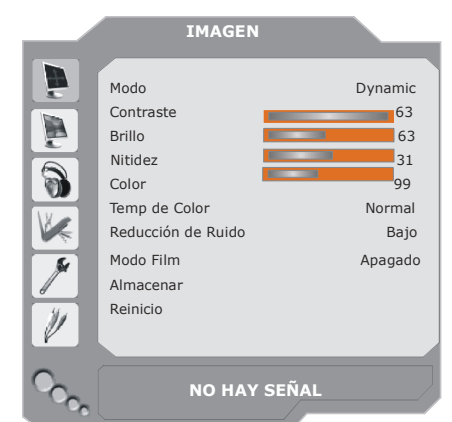

#### **Modo**

Puede ajustar sus requisitos de visualización mediante la opción **modo** .

Seleccione el **Modo** mediante los botones o **▼**. Pulse los botones < o ▶ para elegir entre las siguientes opciones: **Cinema, Dynamic** y **Natural.**

#### **Contraste/Brillo/Nitidez/Color/Tono**

Pulse los botones  $\triangle$  o  $\nabla$  para seleccionar el icono deseado. Pulse el botón ( / ▶ para fijar el nivel deseado.

*Nota: La opción Tono sólo aparecerá en caso de que el televisor esté recibiendo una señal NTSC.*

#### **Temp. color**

Seleccione **Temp de Color** mediante los botones ▲ o ▼. Pulse el botón (/ ) para elegir entre las siguientes opciones: **Fresco, Normal y Cálido.**

#### *Nota:*

- *La opción Fresco proporciona a los colores blancos un aspecto ligeramente azulado.*
- *La opción Cálido proporciona a los colores blancos un aspecto ligeramente rojizo.*
- *Para obtener colores normales, seleccione la opción Normal.*

#### **Reducción de ruido**

Si la señal retransmitida es débil y la imagen es ruidosa, utilice la función de **reducción de ruido** para reducir la cantidad de ruido.

Seleccione la **reducción de ruido** mediante los botones  $\blacktriangle$  o  $\nabla$ . Pulse el botón  $\blacktriangleleft$  /  $\blacktriangleright$  para elegir una de las siguientes opciones: **Bajo, Medio, Alto** o **Apagado.**

## **Modo Film**

Las películas se graban en un número de fotogramas por segundo distinto al de los programas de televisión.

Seleccione el **modo Film** mediante los botones  $\blacktriangle$  o  $\nabla$ . Pulse el botón  $\blacktriangleleft$  /  $\blacktriangleright$  para activar o desactivar esta función. Active esta función para ver más claramente las escenas con movimientos rápidos de las películas.

## **Almacenar**

Seleccione **Almacenar** mediante los botones A o **▼** . Pulse el botón ▶ o **OK** para almacenar los ajustes. En la pantalla se visualizará el mensaje "**Almacenado**".

#### **Reinicio**

Seleccione **Reinicio** mediante los botones o **▼**. Pulse el botón **4/ D** o bien **OK** para que los modos de imagen adopten los valores predeterminados de fábrica.

#### **Menú de sonido**

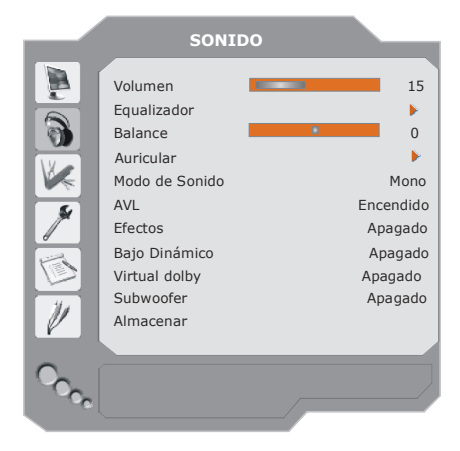

**Español** - 31 -

### **Volumen**

Seleccione **Volumen** mediante los botones  $\triangle$  o  $\nabla$ . Pulse el botón  $\triangleleft$  /  $\triangleright$  para cambiar el nivel del volumen.

### **Ecualizador**

Seleccione **Ecualizador** mediante los botones  $\triangle$  o  $\nabla$ . Pulse el botón  $4/\blacktriangleright$  o bien **OK** para acceder al menú del ecualizador.

El menú Ecualizador permite seleccionar uno de los siguientes modos de sonido: **Usuario, Música, Película, Conversación, Plano** y Concierto pulsando el botón **∢/ ▶**. Seleccione la frecuencia que desee con los botones  $\triangle$  o y aumente o disminuya la ganancia de frecuencia pulsando el botón  $4 / b$ .

Pulse el botón **M** para regresar al menú anterior.

*Nota: Los ajustes del menú ecualizador se pueden cambiar sólo cuando el Modo Ecualizador se encuentra en la opción Usuario.*

### **Balance**

Este valor ajusta el balance del sonido entre los altavoces izquierdo o derecho.

Seleccione **Balance** mediante los botones o **V**. Pulse el botón (/ **)** para cambiar el nivel del balance. El nivel de balance se puede ajustar entre **-32** y **+ 32**.

#### **Auricular**

Seleccione **Auriculares** mediante los botones ▲ o ▼. Pulse el botón ▶ para acceder al menú de auriculares.

El submenú Auriculares dispone de las siguientes opciones:

#### **Volumen**

Seleccione **Volumen** mediante los botones  $\triangle$  o  $\nabla$ . Pulse el botón  $\triangleright$  para aumentar el volumen de los auriculares. Pulse el botón para disminuir el volumen de los auriculares.

El volumen de los auriculares se puede ajustar entre 0 y 63.

## **Balance**

Seleccione **Balance** mediante los botones o **▼**. Pulse el botón ▶ para desplazar el balance hacia la derecha. Pulse el botón 4 para balance el balance hacia la izquierda. El nivel de balance se puede ajustar entre -32 y +32.

Pulse el botón **M** para regresar al menú anterior.

## **Modo Sonido**

Seleccione el **modo Sonido** mediante los botones  $\blacktriangle$  o  $\nabla$ . El botón  $\blacktriangleleft$  /  $\blacktriangleright$  le permite seleccionar los modos **Mono**, **Estéreo**, **Dual I** o **Dual II**, únicamente si el canal seleccionado admite el modo en cuestión.

## **AVL**

El limitador automático de volumen (AVL) ajusta el sonido de forma que se obtenga un volumen fijo entre los programas (por ejemplo, el volumen de los anuncios tiende a ser más alto que el de los programas).

Seleccione AVL mediante los botones **A** o ▼ . Pulse el botón (/ ▶ para activar o desactivar la función AVL.

#### **Efecto**

Si está viendo una emisión en mono, active la opción **Efecto** en para obtener un sonido mejor, más parecido al estéreo. Si el sistema de sonido actual es estéreo, al activar esta opción obtendrá un mayor efecto espacial.

Seleccione **Efecto** mediante los botones ▲ o  $\blacktriangledown$ . Pulse el botón  $\blacktriangleleft$  /  $\blacktriangleright$  para activar o desactivar la función **Efecto**.

### **Graves Dinámicos**

La función de Graves Dinámicos se utiliza para incrementar el efecto de los graves de su televisor.

**Español** - 32 -

Seleccione **Graves Dinámicos** mediante los botones  $\triangle$  o  $\nabla$ . Puede asignar a la función de graves dinámicos los valores **Bajo**, **Alto** o **Apagado** mediante el botón ( / **)** . No se recomienda seleccionar el valor **Alto** cuando escuche sonido a volúmenes elevados.

*Nota: Las opciones Ecualizador, Efecto, Graves dinámicos y Subwoofer no estarán disponibles si SRS Trusurround XT está activado.*

#### **Virtual Dolby**

Esta característica se utiliza para crear la sensación de que el sonido proviene de toda la habitación en vez de provenir sólo de los altavoces del televisor.

Seleccione **Virtual Dolby** mediante los botones  $\triangle$  o  $\nabla$ . Active o desactive el **Virtual Dolby** mediante el botón  $4 /$   $\blacktriangleright$ .

#### **Subwoofer**

Es posible conectar un subwoofer activo externo al televisor para alcanzar un efecto de graves más profundos.

Seleccione **Subwoofer** mediante los botones **▲ o ▼**. La opción Subwoofer se puede **activar** o **desactivar**.

La opción de graves dinámicos no estará disponible si la opción **Subwoofer** está **activada**.

**Active** la opción **Subwoofer** cuando conecte un subwoofer externo al televisor.

#### **Almacenar**

Seleccione **Almacenar** mediante los botones  $\blacktriangle$  o  $\nabla$ .

Pulse el botón  $\triangleright$  o bien **OK** para almacenar los ajustes. "En la pantalla se visualizará "**Almacenado**".

#### **Menú de características**

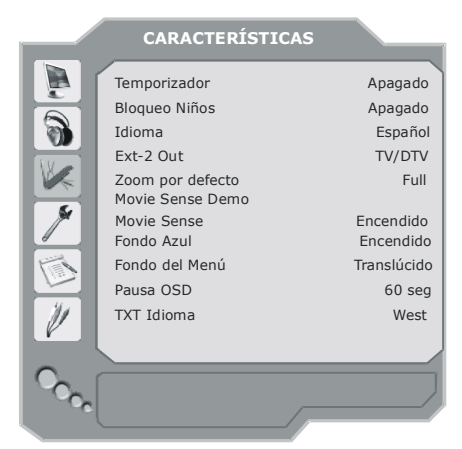

#### **Temporizador de apagado**

Puse los botones  $\triangle$  o  $\nabla$  para seleccionar **Temporizador de apagado**. Pulse el botón / para fijar el **temporizador de apagado**.

Puede programar el temporizador para que el televisor se apague en un momento determinado de los **120** minutos siguientes, a intervalos de 10 minutos.

Si se activa el **temporizador de apagado**, el televisor pasa automáticamente al modo en espera al alcanzarse el tiempo programado.

## **Bloqueo niños**

Seleccione **Child Lock** mediante los botones  $\blacktriangle$  o  $\nabla$ .

Use el botón ∢/ ▶ para activar o desactivar el bloqueo para niños. Cuando se encienda, el televisor sólo se podrá controlar por medio del mando a distancia. En este caso, los botones del panel de control no funcionarán, a excepción del botón de encendido.

Si se pulsa alguno de estos botones, aparecerá en la pantalla el mensaje **"Bloqueo Niños activo"** cuando la pantalla del menú no esté visible.

**Español** - 33 -

## **Idioma**

Seleccione **Idioma** mediante los botones **▲** o . Utilice el botón / para elegir el **idioma**. **Salida Ext-2**

Defina aquí la señal de salida **Ext-2**.

Pulse los botones  $\triangle$  o  $\nabla$  para seleccionar la **salida Ext-2**. Asigne a al **salida Ext-2** los valores **TV/DTV, EXT1, EXT3, EXT4, EXT6, EXT7** o PC mediante el botón  $\triangleleft$  /  $\triangleright$ .

### *Nota:*

- *En el caso de EXT-3, EXT-6 y EXT-7 sólo está disponible la salida de audio. Las otras opciones tienen salidas tanto de audio como de vídeo.*
- Si conecta un aparato a **EXT-1**, cuando pase a una fuente diferente o bien active las funciones PIP/PAP en modo DTV, no se emitirá ninguna señal por la salida **EXT-1**.
- *Para copiar desde un DVD o un magnetoscopio, deberá fijar la opción deseada para la salida EXT-2. Si conecta su aparato a EXT-1, copiará la imagen procedente del sintonizador.*

#### **Zoom por defecto**

Con el zoom en modo **AUTO**, el televisor fijará el modo del zoom en función de la señal sintonizada. Si no hay información sobre WSS (señal de pantalla ancha) o de relación de aspecto, el televisor utilizará este valor para adoptar.

Seleccione **Zoom por defecto** mediante los botones  $\triangle$  o  $\nabla$ . Puede seleccionar el Zoom **por defecto** de entre los valores **Full, Panoramic, 4:3 o 14:9 Zoom** mediante el botón (√ ).

#### **Movie Sense Demo**

Seleccione la opción "Movie Sense Demo" y pulse el botón OK. A continuación comenzará la demostración. Mientras esté activo el modo demo, la pantalla se dividirá en dos partes:

una mostrará la actividad "movie sense", mientras que la otra mostrará los ajustes habituales de la pantalla de TV.

#### **Movie Sense**

Pulse el botón A / V para seleccionar la opción "Movie Sense". Mientras esté activada la opción "Movie Sense", los ajustes de vídeo del televisor para las imágenes en movimientos se optimizarán para poder obtener una mejor calidad y legibilidad.

#### **Notas:**

- -Esta función no estará disponible mientras esté conectado a fuentes PC, o mientras reciba señales de Alta Definición.
- -Los ajustes de la opción Movie Sense se almacenarán según la selección de la fuente. Por ejemplo, si fija la salida EXT-1 para la opción Movie Sense, ésta quedará almacenada mientras no la desactive de nuevo de forma manual.
- -Esta función estará disponible para los modos de zoom de Pantalla Completa (16:9) y 4:3. Por otra parte, si el modo de zoom se configura como Automático, el formato de la pantalla cambiará en consonancia con la señal recibida de WSS. Si se establece el zoom por defecto como Pantalla Completa o 4:3, en ese caso podrá utilizarse la función Movie Sense.
- La función Movie Sense admite señales de Definición Estándar (480i, 576i,480p,576p). Sin embargo, no admite señales de Alta Definición (1080p, 1080i, 720p).
- La opción Movie Sense funciona en emisiones de 24 fotogramas.

**Español** - 34 -

### **Fondo azul**

Si la señal recibida es débil o no se recibe señal, el televisor mostrará automáticamente una pantalla azul. Para ello, active la opción **Fondo azul**.

Seleccione **Fondo azul** mediante los botones **A** o **▼**. Pulse el botón **4** / **)** para **activar** o **desactivar** el **Fondo azul .**

#### **Fondo del Menú**

Seleccione el **Fondo del menú** mediante los botones  $\triangle$  o  $\nabla$ . Puede cambiar el fondo del menú a los valores **Translúcido** o **Opaco** pulsando el botón (/ ).

### **Pausa OSD**

Esta opción permite fijar un tiempo de visualización de los menús en pantalla.

Seleccione un tiempo de **pausa de OSD** mediante los botones ▲ o ▼ . Seleccione 15 seg, 30 seg o 60 seg mediante el botón </  $\blacktriangleright$  .

## **Idioma teletexto**

Seleccione el **Idioma del teletexto** mediante los botones ▲ o ▼. Cambie el **idioma del teletexto** a **West**, **East**, **Turk/Gre**, **Cyrillic** o **Arabic** mediante el botón (■ / Encontrará más adelante las combinaciones de idioma de texto.

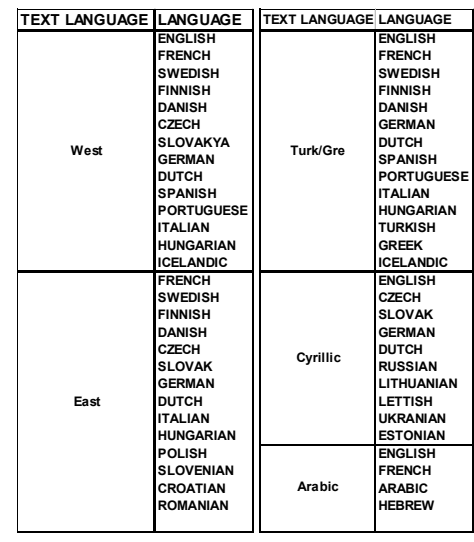

## **Menú de instalación**

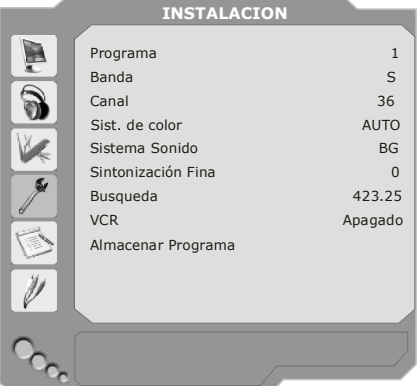

#### **Programa**

Seleccione el **Programa** mediante los botones  $\triangle$  o  $\nabla$ . Utilice el botón  $\blacktriangle$  /  $\blacktriangleright$  para elegir el número de programa. También puede introducir un número mediante los botones numéricos del mando a distancia. Se pueden almacenar hasta 100 programas, de 0 a 99.

## **Banda**

La banda puede seleccionarse como **C** o **S.** Pulse el botón  $\blacktriangleleft$  /  $\blacktriangleright$  para seleccionar la **banda**.

**Español** - 35 -

## **Canal**

Puede cambiar el canal pulsando el botón / ► o los botones numéricos.

#### **Sistema de color**

Seleccione **Sistema de color** pulsando los botones  $\triangle$  o  $\nabla$ . Pulse el botón  $\blacktriangleleft$  /  $\blacktriangleright$  para cambiar el sistema de color a **PAL**, **SECAM** o **AUTO**.

Si fija la función Sistema Sonido en posición **I**, SECAM no estará disponible como valor del sistema de color.

*Nota:En los modos AV, también puede elegir NTSC 3.58, NTSC 4.43 o PAL60.*

## **Sistema de sonido**

Seleccione el **sistema de sonido** mediante los botones ▲ o ▼. Pulse el botón ◀ / ▶ para cambiar el sistema de sonido a **BG**, **I**, **DK**, **L** o **LP**.

### **Sintonización Fina**

Seleccione **Sintonización Fina** mediante los botones  $\triangle$  o  $\nabla$ . Pulse el botón  $\blacktriangleleft$  /  $\blacktriangleright$  para ajustar la sintonización.

## **Búsqueda**

Seleccione **Búsqueda** mediante los botones  $\triangle$  o  $\nabla$ . Pulse el botón  $\blacktriangleleft$  /  $\blacktriangleright$  para comenzar la búsqueda de programas. También puede introducir la frecuencia deseada a través de los botones numéricos cuando la opción de búsqueda esté resaltada.

## **Magnetoscopio (VCR)**

Este elemento puede verse en todos los modos a excepción de **PC, YPbPr** y **HDMI.**

Si desea visualizar una fuente de **magnetoscopio** en uno de estos modos, es mejor que **active** el modo **Magnetoscopio (VCR)**. Para ello, pulse los botones **4/** ▶ con la opción resaltada.

Si desea visualizar un **DVD**, deberá **desactivar** esta opción.

#### **Almacenar Programa**

Seleccione **Almacenar programa** mediante los botones ▲ o ▼. Pulse el botón ▶ o bien **OK** para almacenar los ajustes. "La pantalla mostrará el mensaje "**Programa almacenado**".

#### **Menú Programas**

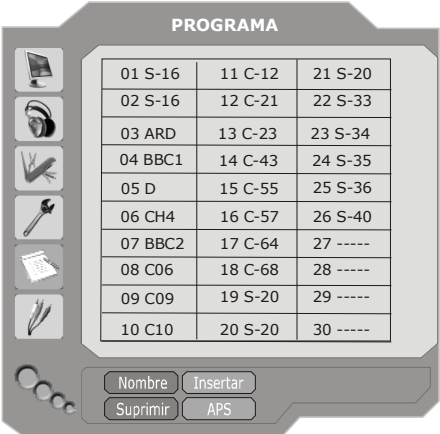

Al mover el cursor en cuatro direcciones puede alcanzar hasta 20 canales en la misma página. Puede desplazarse hacia arriba o abajo por las páginas pulsando los botones de navegación para ver todos los canales en el modo TV (excepto en los modos AV). Al mover el cursor la selección de programas se realiza automáticamente.

#### **Nombre**

Para cambiar el nombre de un programa, seleccione el canal y pulse el botón **ROJO**.

La primera letra del nombre seleccionado aparecerá resaltada. Pulse los botones  $\triangle$  o  $\blacktriangledown$  para cambiar la letra y el botón  $\blacktriangleleft$  /  $\blacktriangleright$  para seleccionar las demás letras. Al pulsar el botón **ROJO** se almacenará el nombre.

# **Insertar**

Seleccione mediante los botones de navegación el canal que desee insertar. Pulse el botón **VERDE**. Sitúe el canal seleccionado

**Español** - 36 -

en el espacio de canal que desee mediante los botones de desplazamiento y pulse el botón **VERDE**.

#### **Borrar**

Para borrar un canal, pulse el botón **AMARILLO**. Al pulsar de nuevo el botón **AMARILLO**, se borra el programa seleccionado de la lista de programas y los programas siguientes avanzan hacia arriba un lugar.

#### **APS (Sistema automático de programación)**

Al pulsar el botón **AZUL** para iniciar la función APS, aparecerá en pantalla el menú **Sistema De Autoprogramaci**.

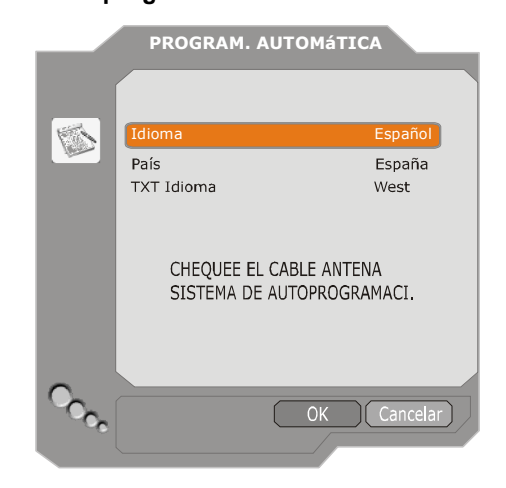

#### **País**

Seleccione su país mediante los botones  $\blacktriangle$ o ▼. Si desea cancelar la función APS, pulse el botón **AZUL**.

Al pulsar el botón **OK** o **ROJO** para iniciar la función de sintonización automática, se borrarán todos los canales almacenados y el televisor iniciará la búsqueda de canales disponibles. Durante el proceso de búsqueda, aparecerá el siguiente OSD:

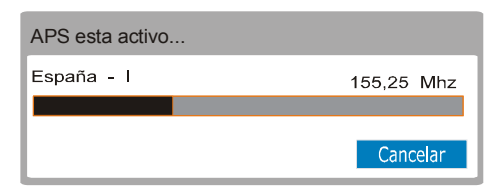

Al pulsar el botón **AZUL** se detendrá la función APS y se mostrará la **lista de canales** en pantalla.

Si espera a que la búsqueda automática termine, se mostrará la lista de programas con los canales que el sistema haya encontrado.

## **Menú de instalación en modos AV**

En el menú de instalación aparece la pantalla siguiente, siempre que el televisor se encuentre en modos AV. Tenga en cuenta que habrá disponibles una serie limitada de opciones. Pase al modo TV para visualizar una versión completa del menú **Instalar**.

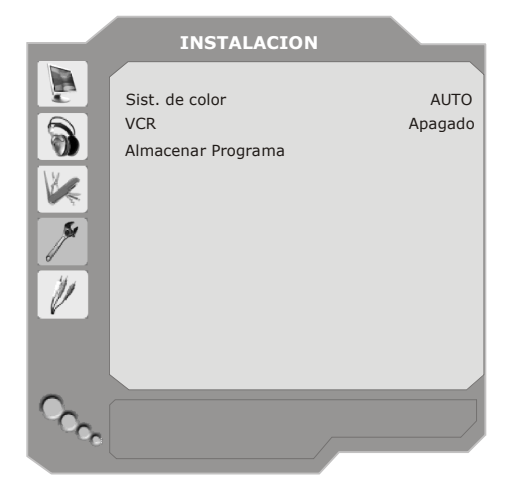

#### **Sistema de color**

Seleccione **Sistema de color** pulsando los botones  $\blacktriangle$  o  $\nabla$ . Pulse el botón  $\blacktriangleleft$  /  $\blacktriangleright$  para cambiar el sistema de color a **PAL, SECAM, PAL 60, NTSC 4,43, NTSC 3,58** o **AUTO. Magnetoscopio (VCR)**

Seleccione **Magnetoscopio (VCR)** mediante

**Español** - 37 -

los botones ▲ o ▼. Pulse el botón ◀ / ▶ para activar o desactivar **Magnetoscopio (VCR)**.

## **Almacenar Programa**

Seleccione **Almacenar programa** mediante  $\log$  botones  $\triangle$  o  $\nabla$ . Pulse el botón  $\blacktriangleright$  o bien **OK** para almacenar los ajustes. "La pantalla mostrará el mensaje "**Programa almacenado**".

## **Menú Fuente**

Pulse los botones  $\triangle$  o  $\nabla$  para seleccionar el sexto icono. A continuación pulse el botón  $\blacktriangleright$ o el botón **OK**. El menú Fuente aparecerá en la pantalla:

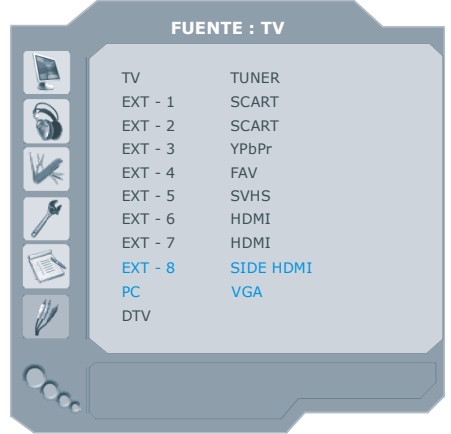

En el menú Fuente, resalte una fuente pulsando los botones  $\triangle$  o  $\nabla$  y cambie a ese modo pulsando el botón ▶ o bien OK. Las posibles fuentes son: **TV**, **EXT-1**, **EXT-2**, **EXT-3**, **EXT-4**, **EXT-5**, **EXT-6**, **EXT-7, ETX-8,PC** o **DTV**.

*Nota: Una vez haya conectado sistemas opcionales a su televisor, deberá seleccionar la fuente correspondiente para visualizar las imágenes procedentes de dicho sistema.*

## **Sistema de menús modo PC**

*Consulte la sección "Conexión del televisor LCD a un PC" para obtener información sobre cómo conectar un PC al televisor.*

*Para pasar a la fuente PC, pulse el botón AV del mando a distancia y seleccione la entrada PC. También puede pasar al modo PC a través del menú "Fuente".*

*Tenga en cuenta que los valores fijados en el menú del modo PC sólo estarán disponibles si el televisor tiene seleccionado PC como fuente.*

### **Menú de Sonido**

Los elementos de este menú se describen en la sección **"Menú de sonido"** del "Sistema de menús de TV analógica".

## **Menú de características**

Los elementos de este menú se describen en la sección "**Menú Características**" del "Sistema de menús de TV analógica".

## **Menú imagen de PC**

Para ajustar los parámetros de la imagen del PC:

Pulse los botones **A** o **▼** para seleccionar **el segundo icono**. El menú de imagen de PC aparecerá en la pantalla.

Los ajustes de **Contraste**, **Brillo** y **Temperatura de color** de este menú son idénticos a los ajustes definidos en el menú imagen de su televisor bajo el "Sistema de menús de TV analógica".

#### **Menú posición imagen de PC**

Seleccione el primer icono pulsando los botones  $\triangle$  o  $\nabla$ . A continuación pulse el botón o el botón **OK**. El menú de **posición de imagen de PC** aparecerá en la pantalla:

**Español** - 38 -

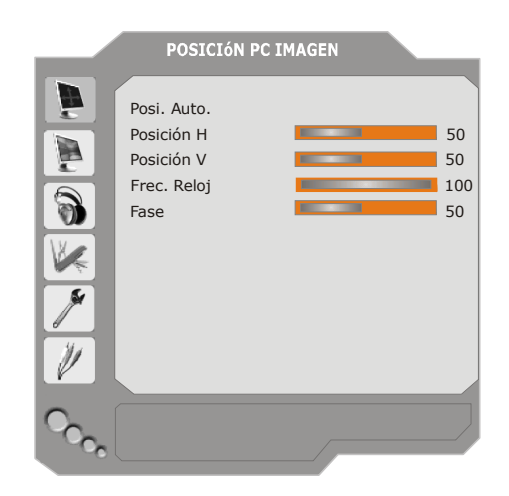

## **Posi. auto.**

Si cambia la imagen horizontal o verticalmente a una posición no deseada, utilice este elemento para colocar automáticamente la imagen en su lugar correcto. Esta opción, por lo tanto, optimiza la visualización de manera automática.

Seleccione el elemento Posic. Autom. mediante los botones ▲ o ▼. Pulse el botón **OK**.

*Advertencia: Se recomienda realizar el ajuste de posición automática con la imagen de pantalla completa para un ajuste adecuado.*

#### **Posición H (horizontal)**

Este elemento desplaza la imagen horizontalmente hacia el lado derecho o izquierdo de la pantalla.

• Seleccione la opción **Posición H** mediante los botones ▲ o ▼. Utilice el botón ◀ / ▶ para ajustar el valor.

#### **Posición V (Vertical)**

Esta opción desplaza la imagen verticalmente hacia el lado inferior o superior de la pantalla. Seleccione la opción **Posición V** mediante los botones  $\blacktriangle$  o  $\nabla$ . Utilice el botón  $\blacktriangleleft$  /  $\blacktriangleright$ para ajustar el valor.

## **Frec. Reloj**

Los ajustes de Frecuencia de reloj corrigen la interferencia que aparece como banda vertical en presentaciones que contengan muchos puntos, como por ejemplo hojas de cálculo o textos en los tipos de letra más pequeños.

Seleccione el elemento **Frec. Reloj** mediante los botones  $\blacktriangle$  o  $\nabla$ . Utilice el botón  $\blacktriangleleft$  /  $\blacktriangleright$  para ajustar el valor.

## **Fase**

En función de la resolución y la frecuencia de barrido que fije en el televisor, es posible que vea una imagen con ruido o con neblina en la pantalla. En tal caso, puede utilizar esta opción para obtener una imagen clara por medio del método de ensayo y error.

Seleccione la opción **Fase** mediante los botones  $\triangle$  o  $\nabla$ . Utilice el botón  $\triangleleft$  /  $\triangleright$  para ajustar el valor.

## **información del televisor**

Al acceder a un canal nuevo o pulsar el botón , se visualizará la siguiente información en pantalla: **número de programa**, **nombre del programa, indicador de sonido** y **modo de Zoom**.

# **Función silencio**

Pulse el botón  $\mathbb{K}$  para desactivar el sonido. El indicador de silencio aparecerá en la parte superior de la pantalla.

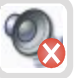

Para cancelar el modo silencio existen dos alternativas: pulsar el botón  $\mathbb{K}$  o bien subir el nivel de volumen.

**Español** - 39 -

# **Modos PIP (Picture-in-Picture) y PAP (Picture-and-Picture)**

Pulse el botón **para pasar al modo PIP.** 

En modo PIP, se superpone una pequeña imagen (PIP) sobre la imagen principal. Hay disponibles un tamaño y cuatro posiciones (superior izquierda, superior derecha, inferior izquierda e inferior derecha) para la ventana PIP. Para cambiar la posición de la ventana PIP, pulse el botón <sup>.</sup> La relación de aspecto de la ventana PIP está fijada en 4:3.

Al acceder al modo PIP, la ventana activa por defecto es la ventana PIP. La ventana activa se señala mediante un marco blanco que la rodea. La ventana activa puede cambiarse pulsando el botón (/). El OSD de información de estado pertenece a la ventana activa. El lugar de los OSD de estado es el mismo para ambas ventanas.

#### **Nota:**

Cuando seleccione la ventana PIP seleccionada al pulsar el botón  $\blacktriangleleft$  /  $\blacktriangleright$ , la función Movie Sense no será visible.

Si visualiza la ventana principal, la función Movie Sense estará activa en el menú de configuración y se activará de acuerdo con la fuente seleccionada.

Pulse de nuevo el botón **para salir del** modo PIP.

Pulse el botón **para pasar al modo PAP.** 

En el modo PAP, se muestran en pantalla dos imágenes del mismo tamaño. Las relaciones de aspecto de las ventanas son fijos.

Al pasar al modo PAP, la ventana principal del modo PIP se muestra en la parte derecha de la pantalla. La ventana activa puede cambiarse pulsando el botón  $\leftrightarrow$ .

Pulse de nuevo el botón **para salir del** modo PAP.

Las restricciones en cuanto a las fuentes en el modo PAP son las mismas que en el modo PIP. No es posible mostrar al mismo tiempo dos canales diferentes del sintonizador de TV.

*NOTA: En todos los modos HDMI, PIP y PAP no son visibles. En YPbPr 1080i, PIP no es visible.*

*NOTA: Consulte el apéndice B para ver todos los modos PIP/PAT.*

• Cuando seleccione la ventana PAP seleccionada al pulsar el botón  $\blacktriangleleft / \blacktriangleright$ , la función Movie Sense no será visible. Si selecciona la ventana principal, se desactivará la función Movie Sense.

## **Selección del modo Imagen**

Pulsando el botón **PP** podrá cambiar los valores del **modo Imagen** según desee.

## **Congelación de imagen**

El televisor le permite congelar la imagen en su pantalla. Pulse el botón **OK** para congelar la imagen. Mientras esté activada la función de Congelación de Imagen, se mostrará el oportuno mensaje de información en la pantalla para indicar que dicha función está activada. Vuélvalo a pulsar para regresar a la imagen normal.

#### **Modos de zoom**

Es posible cambiar la relación de aspecto del televisor para visualizar la imagen en diferentes modos de zoom.

Pulse el botón <sup>(+</sup>/wipe para cambiar directamente el modo de zoom.

A continuación se enumeran los modos de zoom disponibles.

**Español** - 40 -

### *Nota: En los modos YPBPR y HDMI, en las resoluciones 720 y 1080, .*El modo de Pantalla Completa será visible.

#### **Auto**

Cuando la señal de transmisión o la señal de un dispositivo externo incluye una señal **WSS (Señal de pantalla amplia)**, que muestra la relación de aspecto de la imagen, el televisor cambiará automáticamente el modo de **ZOOM** de acuerdo con la señal **WSS**.

• Cuando el modo **AUTO** no funcione correctamente debido a una señal **WSS** de poca calidad o cuando desee cambiar el modo de **ZOOM**, cambie a otro modo de **ZOOM** manualmente.

#### **Full**

Este modo ensancha uniformemente los lados derecho e izquierdo de una imagen normal (relación de aspecto de 4:3) para ocupar todo el ancho de la pantalla del televisor.

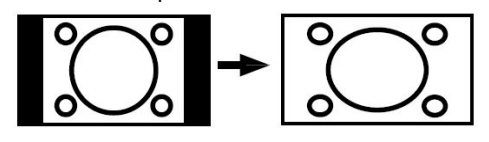

• En imágenes con una relación de aspecto de 16:9 que se han reducido a una imagen normal (relación de aspecto de 4:3), utilice el modo **Full** para devolver la imagen a su forma original.

## **4:3**

Adecuado para ver imágenes normales (relación de aspecto de 4:3) ya que ésta es su forma original.

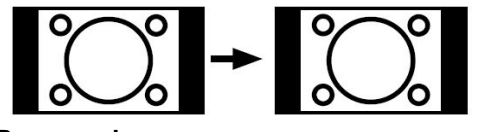

#### **Panoramic**

Este modo ensancha los lados derecho e izquierdo de una imagen normal (relación de aspecto de 4:3) para ocupar toda la pantalla sin que la imagen pierda su naturalidad.

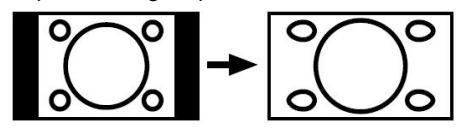

Los bordes superior e inferior de la imagen sufren un pequeño recorte.

#### **14:9 Zoom**

Este modo amplía la pantalla panorámica (relación de aspecto 14:9) a los límites superior e inferior de la pantalla.

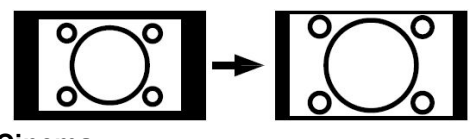

## **Cinema**

Este modo amplía la pantalla panorámica (relación de aspecto 16:9) a la pantalla completa.

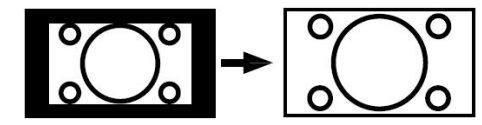

**16:9 Subtitle**

Este modo amplía la pantalla panorámica (relación de aspecto 16:9) con subtítulos a la pantalla completa.

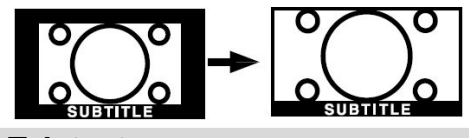

## **Teletexto**

El sistema de teletexto transmite a su televisor información sobre deportes, noticias o el tiempo. Si la señal no llega con potencia suficiente, es posible que se produzcan errores y el televisor salga del modo teletexto.

**A continuación se enumeran los** *botones de la función de teletexto:*

**Español** - 41 -

## **Activación/desactivación del teletexto / modo PAT**

Activa el modo de teletexto al pulsarlo una vez. Si pulsa este botón de nuevo la pantalla se dividirá en dos mitades; en una se mostrará el teletexto y en la otra el canal actual. Al volverlo a pulsar, el modo de teletexto se desactivará.

### **Índice**

Selecciona la página índice del teletexto.

#### **Sobreimpresión**

Superpone la pantalla del teletexto a la imagen del programa.

#### **Ampliar**

Al pulsar una vez se ampliará la mitad superior de la página, y al pulsar por segunda vez se ampliará la mitad inferior. Pulse el botón de nuevo para volver al tamaño normal.

#### **Revelar**

Muestra información oculta (p.ej. soluciones de juegos).

#### **Retener**

Retiene una página de teletexto. Pulse de nuevo para reanudar.

#### **Páginas de subcódigos / Hora**

Selecciona las páginas de subcódigos si el teletexto está activado. Si no lo está, muestra la hora caso de que el programa disponga de teletexto.

#### **P+ / P- y dígitos (0-9)**

Pulse para seleccionar una página.

*Nota: La mayoría de emisoras de TV utilizan el número 100 como página índice.*

## **Botones de color**

**(ROJO / VERDE / AMARILLO / AZUL)**

Su televisor admite los sistemas de texto **FASTEXT** y **TOP** . Cuando estos sistemas están disponibles, las páginas se dividen en grupos o temas.

Cuando el sistema **FASTEXT** está disponible, las secciones de una página de teletexto adoptarán un código de color y podrán seleccionarse pulsando los botones de color. Pulse el botón del color que precise.

Aparecerán los textos coloreados, indicándole qué botones de color utilizar cuando haya disponible transmisión de **texto TOP**. Los comandos **P -** o **P +** solicitarán la página siguiente o anterior respectivamente.

## **Consejos útiles**

#### **Cuidados de la pantalla**

Limpie la pantalla con un paño suave y ligeramente húmedo. No utilice disolventes abrasivos ya que podrían dañar la capa de protección de la pantalla del televisor.

Por su seguridad, desenchufe el televisor antes de proceder a su limpieza. Cuando tenga que mover el televisor, sujételo con firmeza por su parte inferior.

#### **Persistencia de la imagen**

Tenga en cuenta que es posible que aparezca el efecto "fantasma" al mostrar una imagen persistente. La persistencia de las imágenes en los televisores LCD suele desaparecer en unos momentos. Apague el televisor durante un momento.

Para evitar este efecto, no deje imágenes congeladas en la pantalla durante periodos prolongados.

#### **Ausencia de alimentación eléctrica**

Si no llega alimentación eléctrica a su televisor, compruebe el cable de alimentación y la conexión a la toma de corriente.

**Español** - 42 -

#### **Mala calidad de imagen**

¿Ha seleccionado el sistema de TV correcto? ¿Están su televisor y la antena de su casa ubicados cerca de equipos de audio sin conexión a tierra, luces de neón, etc?

Las montañas o los edificios muy altos pueden ocasionar imágenes dobles o "fantasma". A veces, se puede mejorar la calidad de la imagen cambiando la dirección de la antena.

¿La imagen o el teletexto son irreconocibles? Compruebe que ha introducido la frecuencia correcta.

La calidad de la imagen puede disminuir cuando hay dos equipos periféricos conectados al televisor al mismo tiempo. En tal caso, desconecte uno de los equipos periféricos.

### **Ausencia de imagen**

¿Está la antena conectada adecuadamente? ¿Están los enchufes conectados correctamente a la toma de la antena? ¿Está el cable de la antena dañado? ¿Se están utilizando enchufes adecuados para conectar la antena? Si tiene dudas, consulte a su distribuidor.

**Sin imagen** significa que su televisor no está recibiendo una transmisión. ¿Ha seleccionado el botón correcto del mando a distancia? Inténtelo de nuevo.

## **Sonido**

No se escucha ningún sonido. ¿Ha interrumpido el sonido pulsando el botón  $\mathbb{K}$  ? El sonido procede de uno solo de los altavoces. ¿Está el balance desplazado a uno de los extremos? Consulte el menú **Sonido**.

**Español** - 43 -

# **Apéndice A: Modos de visualización típicos de entrada para PC**

La pantalla tiene una resolución máxima para PC de 1360 x 768 píxeles y un rango de frecuencia de 56-85 Hz.

La siguiente tabla es una ilustración de alguno de los modos de visualización de vídeo típicos.

Es posible que su televisor no admita otras resoluciones. A continuación se enumeran las resoluciones admitidas.

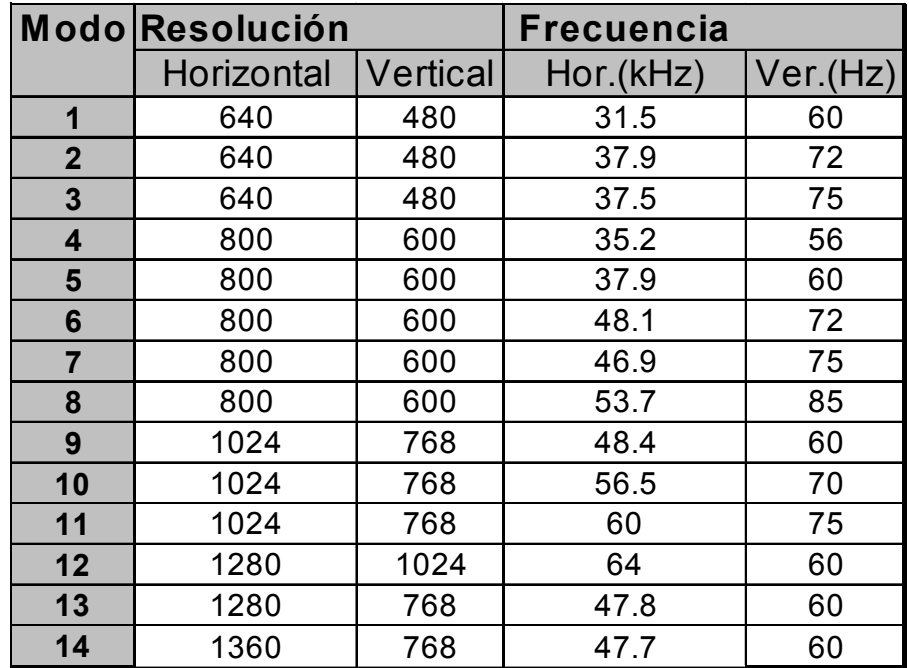

Si pone su PC en un modo no admitido, la pantalla mostrará un OSD de aviso.

**Español** - 44 -

# **Apéndice B: Combinaciones de imágenes principal y PIP-PAP**

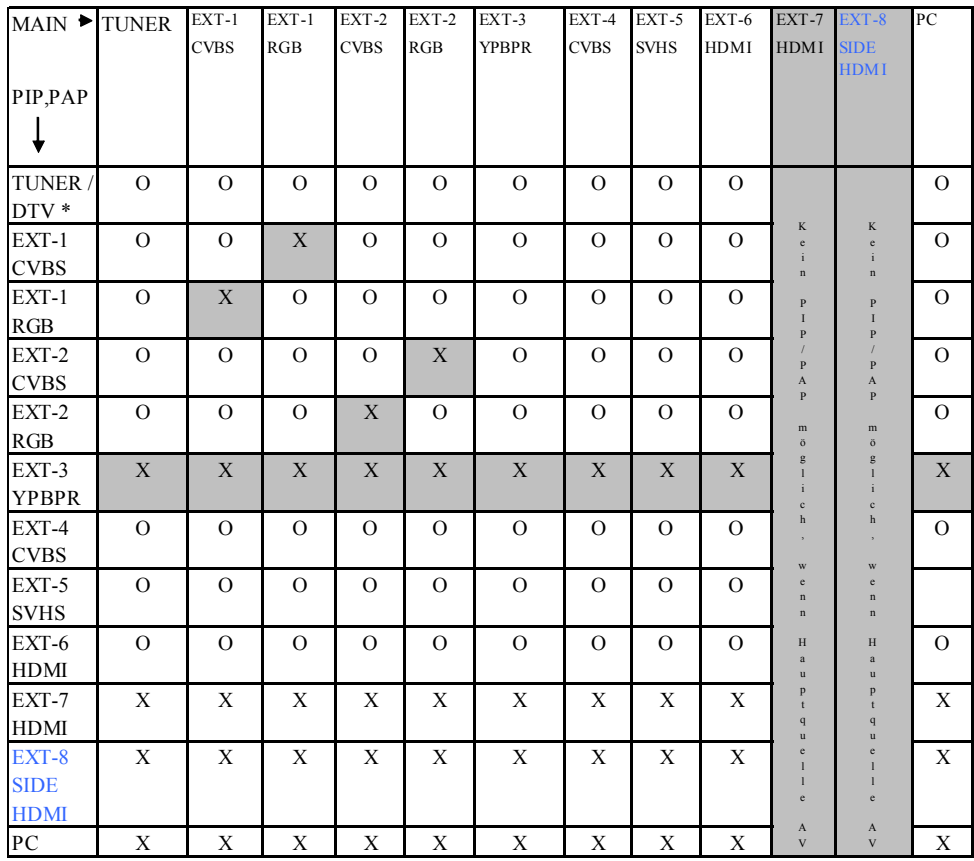

# **Principal y combinaciones de imágenes PIP, PAP**

(X: No disponible, O: disponible)

\* Las opciones PIP-PAP de DTV son las mismas que las de la entrada TUNER. La TV y la DTV no pueden estar en

**Español** - 45 -

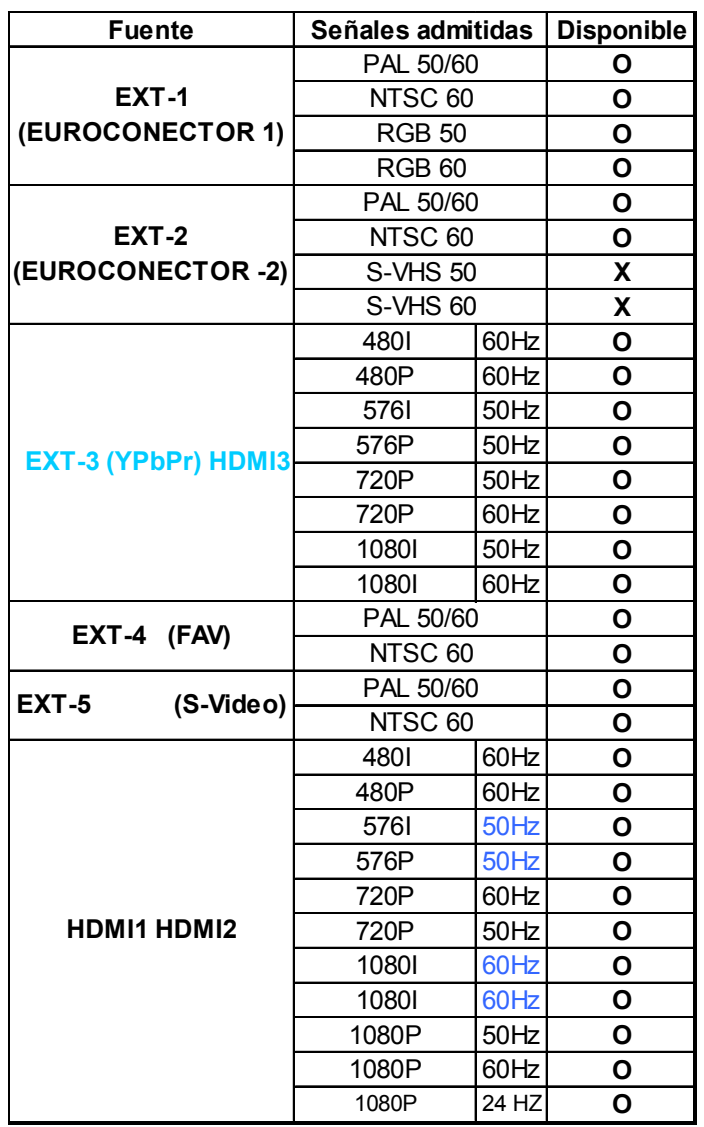

# **Apéndice C: Compatibilidad de señales AV y HDMI**

**(X: No disponible, O: disponible)**

**Nota:** En algunos casos, es posible que la señal no se visualice correctamente en el televisor LCD. Puede que el problema sea una inconsistencia con los estándares del equipo emisor de la señal (DVD, sintonizador externo, etc).

Si detecta este problema, póngase en contacto con su distribuidor y también con el fabricante del equipo externo

**Español** - 46 -

## **Apéndice D: Características técnicas (clavijas)**

## **Entrada de señal**

**Terminal RGB del PC (conector de 15 clavijas D-sub)**

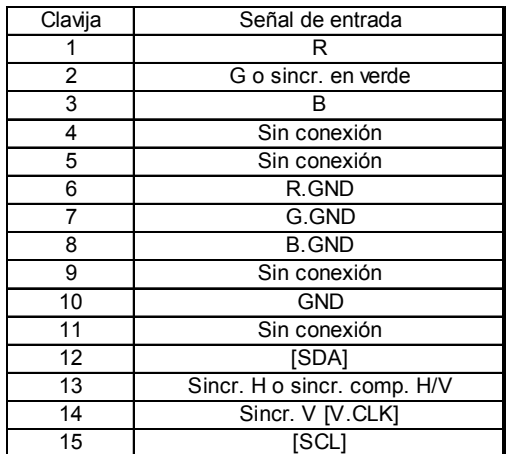

## **Especificaciones del conector S-input**

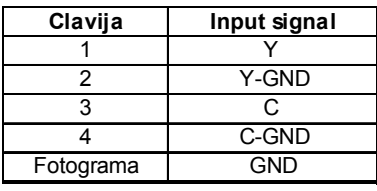

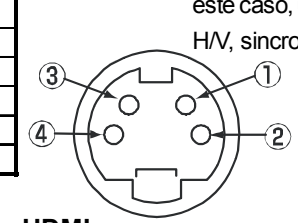

## **Especificaciones del conector HDMI**

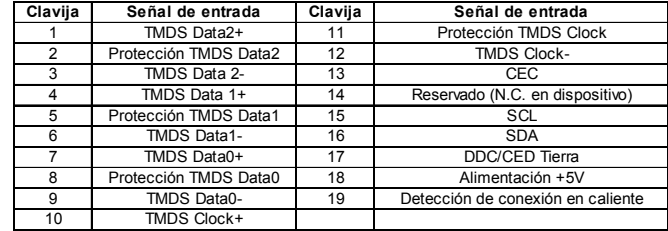

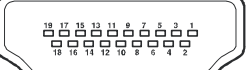

### **Especificaciones del euroconector**

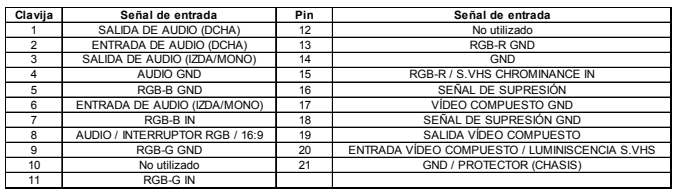

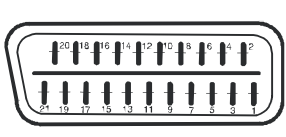

## **Español** - 47 -

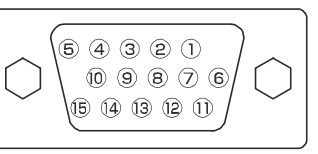

• Cuando haya diferentes tipos de señales de entrada conectados de forma simultánea al monitor a través de una tarjeta gráfica o similar, el monitor seleccionará automáticamente las señales en el siguiente orden de prioridad:

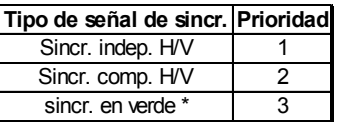

• Incluso en el caso de que las señales recomendadas mostradas en la página siguiente, puede haber casos en los que no sea posible una visualización correcta. En este caso, utilice sincronización independiente H/V, sincronización compuesta H/V.

## **Características técnicas**

**TRANSMISIÓN DE TELEVISIÓN** PAL/SECAM B/G D/K K' I/I' L/I'

## **CANALES DE RECEPCIÓN**

VHF (BANDA I/III) UHF (BANDA U) HIPERBANDA TV POR CABLE (S1-S20/ S21-S41)

**NÚMERO DE CANALES CONFIGURADOS** 100

**INDICADOR DE CANAL** Menú en pantalla

**ENTRADA DE ANTENA RF** 75 Ohm (sin balance)

**VOLTAJE DE FUNCIONAMIENTO** 230 V AC, 50 Hz.

# **AUDIO**

Virtual dolby

**POTENCIA DE SALIDA DE AUDIO (WRMS.) (10% THD)** 2 x 8

## **CONSUMO ELÉCTRICO (W)**

180 W 1 W (en espera)

## **PANEL**

Pantalla de 32" en formato 16:9

## **TAMAÑO (mm)**

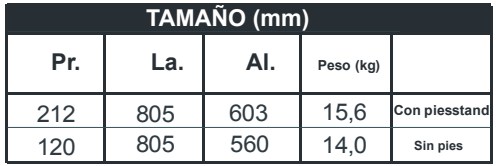

**Información para los usuarios aplicable en los países de la Unión Europea**

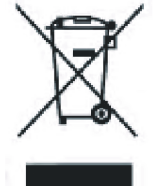

**Este símbolo en el producto o en su embalaje significa que su equipo eléctrico y electrónico deben desecharse de forma separada de los residuos domésticos al fin de su vida útil.En la Unión Europea existen sistemas de recogida selectiva para el reciclaje. Para obtener más información, póngase en contacto con las autoridades locales o el distribuidor donde adquirió el producto.**

**Español** - 48 -